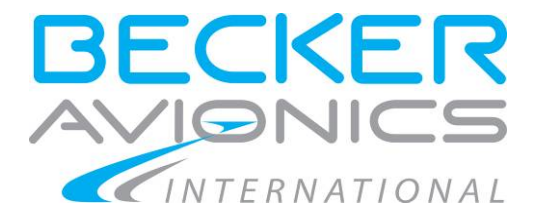

# **AirScout 2D on Multi Function Display MFD6203**

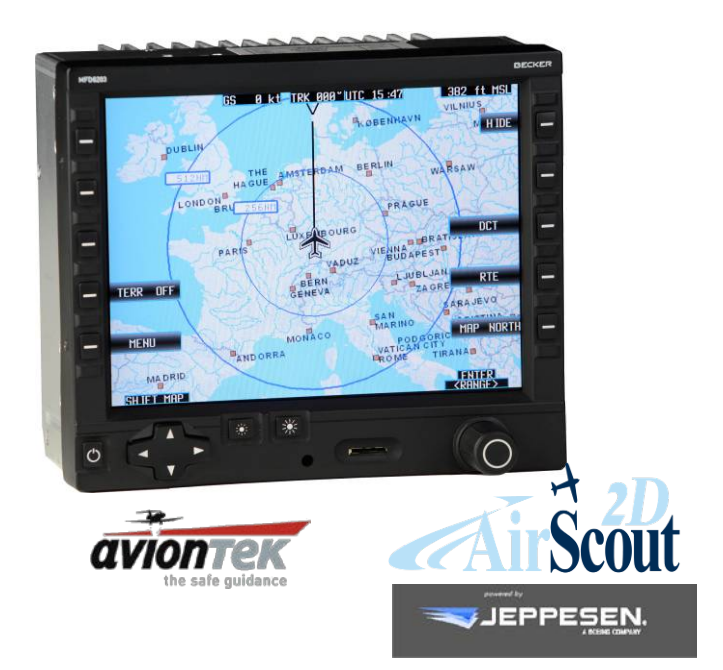

# **Operating Instructions**

Article- No.: 0644.005-071 November 2016

Becker Avionics GmbH • Baden-Airpark B108 • 77836 Rheinmünster • Germany +49 (0) 7229 / 305-0 • Fax +49 (0) 7229 / 305-217 http://www.becker-avionics.com • E-mail: info@becker-avionics.com

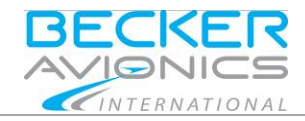

## **User Information**

**In order to get and use your own AirScout 2D and to keep it up to date please read carefully this manual and the information of:**

- **"Process to Receive a Registered AirScout 2D and Navigation Data".** Please refer to I&O manual "Process to Receive a Registered AirScout 2D and Navigation Data" (on webpage [http://www.airscout2d.com\)](http://www.airscout2d.com/).
- **"Terms and Conditions for Becker Avionics AirScout 2D / Multi Function Display"** (on webpag[e http://www.airscout2d.com\)](http://www.airscout2d.com/).
- **"General Terms and Conditions of Becker Avionics GmbH"** (on webpag[e http://www.becker-avionics.com/imprint/\)](http://www.becker-avionics.com/imprint/).

Your usage of the product and data needs the acceptance with the terms.

Becker Avionics GmbH Back Office Baden - Airpark B 108 77836 Rheinmünster / Germany Tel. +49 (0) 7229 / 305-0<br>Fax +49 (0) 7229 / 305-2 Fax +49 (0) 7229 / 305-217 [MFD@becker-avionics.com](mailto:MFD@becker-avionics.com)

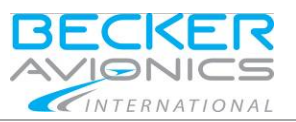

# **Table of Contents**

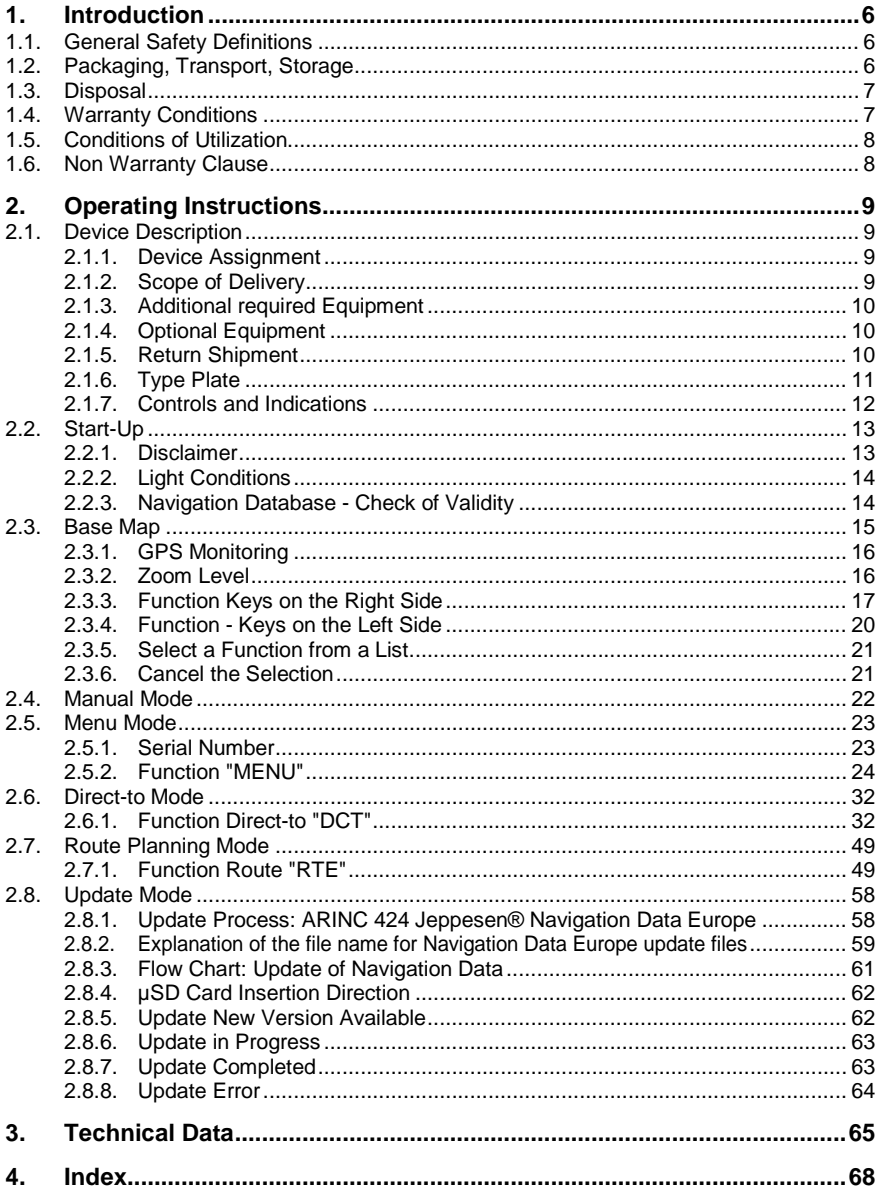

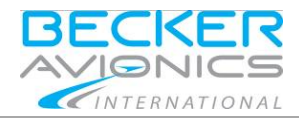

# **List of Abbreviations**

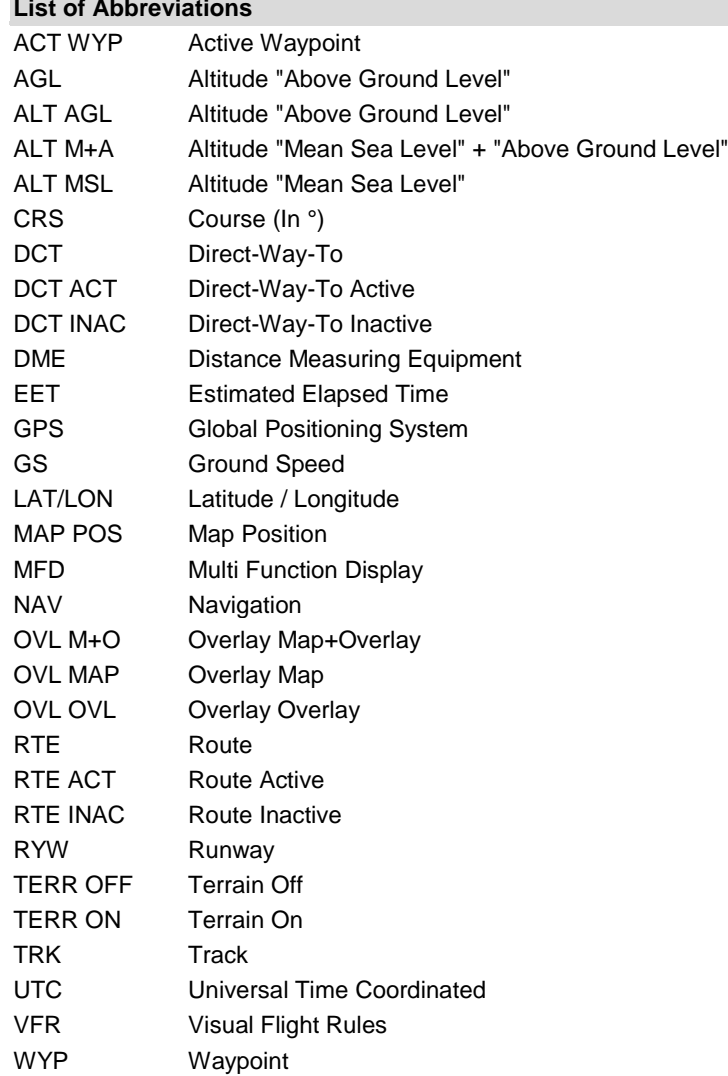

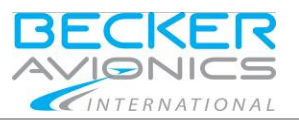

# **Units**

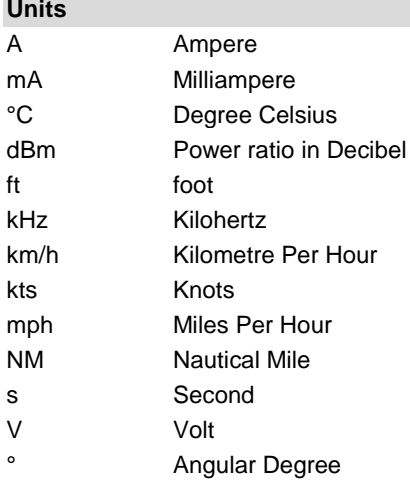

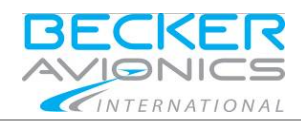

## <span id="page-5-0"></span>1. **Introduction**

Before using the device it is recommended to study this instruction manual carefully because it contains safety as well as operating instructions.

Include this manual to the documentation carried on board the aircraft.

### <span id="page-5-1"></span>1.1. **General Safety Definitions**

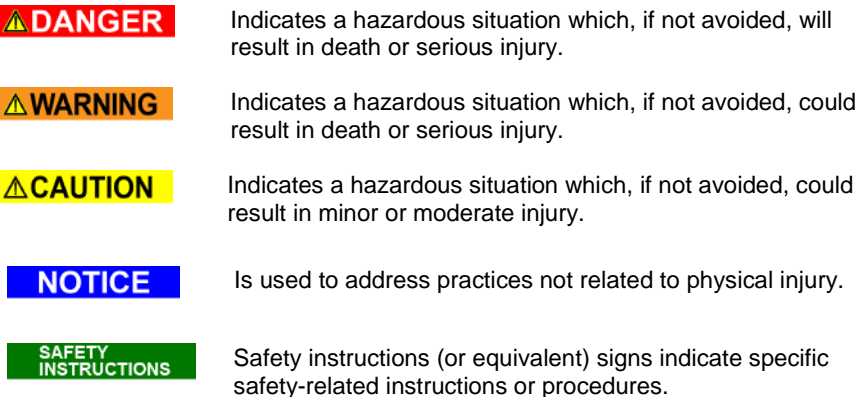

## <span id="page-5-2"></span>1.2. **Packaging, Transport, Storage**

Visually inspect the package contents for signs of transport damage.

The packaging material can be kept and reused in the case of a return shipment. Improper or faulty packaging may lead to transport damages.

Make sure to transport the device always in a safe manner and with the aid of suitable lifting equipment if necessary. Do never use the electric connections for lifting. Before the transport, a clean, level surface should be prepared to place the device on. The electric connections may not be damaged when placing the device.

## **First Device Checkup**

- Check the device for signs of transport damages.
- Please verify if the indications on the type plate correspond to your purchase order.
- Check if the equipment is complete (["Scope of Delivery"](#page-8-3), page [9\)](#page-8-3).

## **Storage**

If you do not wish to mount and install the device immediately, make sure to store it in a dry and clean environment. Make sure that the device is not stored near strong heat sources and that no metal chippings can get into the device.

## <span id="page-6-0"></span>1.3. **Disposal ACAUTION**

The packaging material is inflammable, if it is disposed of improperly by burning, toxic fumes may develop.

This product contains materials that fall under the special disposal regulation, which corresponds to the EC directive for dangerous disposal material. We recommend disposing of the respective materials in accordance with the respectively valid environmental laws. The following table states the materials suitable for recycling and the materials which have to be disposed of separately.

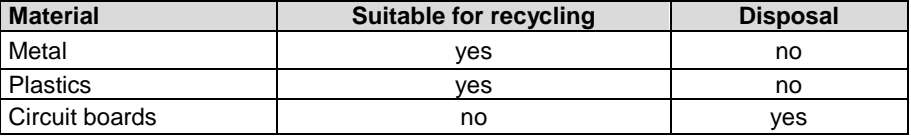

Dispose of the circuit boards:

• Disposal via a technical waste dump which is allowed to take on e.g. electrolytic aluminium capacitors. Do under no circumstances dump the circuit boards with normal waste dump.

## <span id="page-6-1"></span>1.4. **Warranty Conditions**

### **User Conversions and Changes are Not Permitted**

Any change made by the user excludes any liability on our part (excluding updates for the navigation data base).

- The device must not be opened.
- Do not make any modifications to the device, except for those described in the installation manual\*.
- Make connections to the inputs, outputs and interfaces only in the manner described in the installation manual\*.
- Fix the devices according to the mounting instructions (installation manual\*). We cannot provide any guarantee for other mounting methods.

\*Manual "Installation&Operation", please refer to[: http://www.becker-avionics.com/downloads](http://www.becker-avionics.com/downloads)

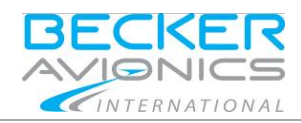

## <span id="page-7-0"></span>1.5. **Conditions of Utilization**

#### **General introductory notes**

With this device you bought a product which was manufactured and tested before delivery with the utmost care.

Please take your time to read the following notes which you ought to follow closely during operation.

Unless, all claims under the warranty will become void and a reduced service life or even damages must be expected.

## **ACAUTION**

The user is responsible for protective covers and/or additional safety measures in order to prevent damages to persons and electric accidents.

#### <span id="page-7-1"></span>1.6. **Non Warranty Clause**

We checked the contents of this publication for compliance with the associated hard and software. We can, however, not exclude discrepancies and do therefore not accept any liability for the exact compliance. The information in this publication is regularly checked, necessary corrections will be part of the subsequent publications.

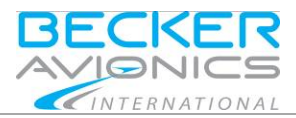

## <span id="page-8-1"></span><span id="page-8-0"></span>2.1. **Device Description**

The AirScout 2D is an airborne navigation system for fixed wing aircraft consisting of a navigational software called 2D-Pilot running on a Multi Function Display MFD6203-(000). The term AirScout 2D contains the MFD6203 hardware plus software and applications on this hardware and data like ARINC 424, maps and other data available on this device.

• The use of the AirScout 2D as a supplementary navigation aid is limited as reference only.

The device can be operated by means of keys on left and right side, a rotary-encoder on the right bottom side and a 4-way-rocker-key on the left bottom side of the bezel. Depending on the menu actually in use, different functions are assigned to each key for selection of an appropriate option.

For the following descriptions, we are using term "AirScout 2D" for 2D-Pilot software with MFD6203-(000), instead writing the complete model number.

## <span id="page-8-2"></span>2.1.1. **Device Assignment**

This manual is valid for the following system:

- AirScout 2D.
	- o 2D-Pilot software.
	- o MFD6203 hardware.

## <span id="page-8-3"></span>2.1.2. **Scope of Delivery**

- MFD6203-(000) with preinstalled software:
	- o Navigation Software 2D-Pilot.
	- o Navigation data VFR chart Europe, Terrain database Europe, (Albania, Austria, Belgium, Bosnia, Bulgaria, Croatia, Cyprus, Czech Republic, Denmark, Estonia, Finland, France, Germany, Gibraltar, Greece, Hungary, Ireland, Italy, Latvia, Lithuania, Luxemburg, Macedonia, Malta, Moldova, Monaco, Netherlands, Norway, Poland, Portugal, Romania, Serbia, Slovakia, Slovenia,
		- Spain, Sweden, Switzerland, United Kingdom).
- Manuals:

Operating Instructions. Installation Manual not included, please se[e http://www.airscout2d.com](http://www.airscout2d.com/)

Device Description

- INTERNATIONAL
- MK6203 mounting kit, including:
	- o 1x Aluminium mounting tray,
	- o 6x Avionics screw, countersunk head
	- o 6x Floating nut
	- o 1x Allen key
- 1x µSD8G Micro SD Card 8 GB with adapter for SD card slot.

## <span id="page-9-0"></span>2.1.3. **Additional required Equipment**

- Connector kit (crimp or solder version) including 1x D-Sub 43W2 female.
- 1x GPS antenna kit for cockpit mounting or
- 1x GPS antenna kit for airframe mounting.

## <span id="page-9-1"></span>2.1.4. **Optional Equipment**

Traffic Awareness System (PowerFLARM® Core).

Detailed information, please refer to manual "Installation&Operation": [http://www.airscout2d.com](http://www.airscout2d.com/)

## <span id="page-9-2"></span>2.1.5. **Return Shipment In case of return shipment**

**NOTICE** 

The customer is exclusively responsible for data backup.

If you are going to start a return shipment create a data backup to ensure the availability of your own customized data and settings. There is no guarantee for customized data or settings after inspection, repair or customer service work.

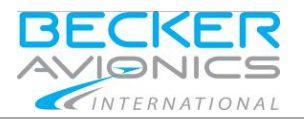

## <span id="page-10-0"></span>2.1.6. **Type Plate**

The device type is defined by the type plate (on the housing):

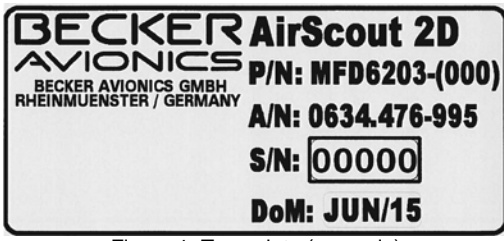

Figure 1: Type plate (example)

### **Explanation:**

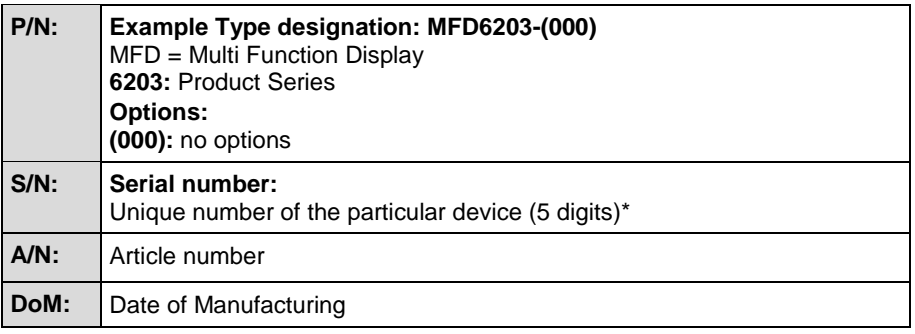

\* The serial number (5 digits) works also as the digital registration of the device and is an important point for each navigation data update.

For details see I&O manual "Process to Receive a Registered AirScout 2D and Navigation Data" (on webpage [http://www.airscout2d.com\)](http://www.airscout2d.com/).

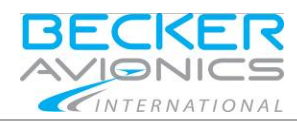

Device Description

## <span id="page-11-0"></span>2.1.7. **Controls and Indications**

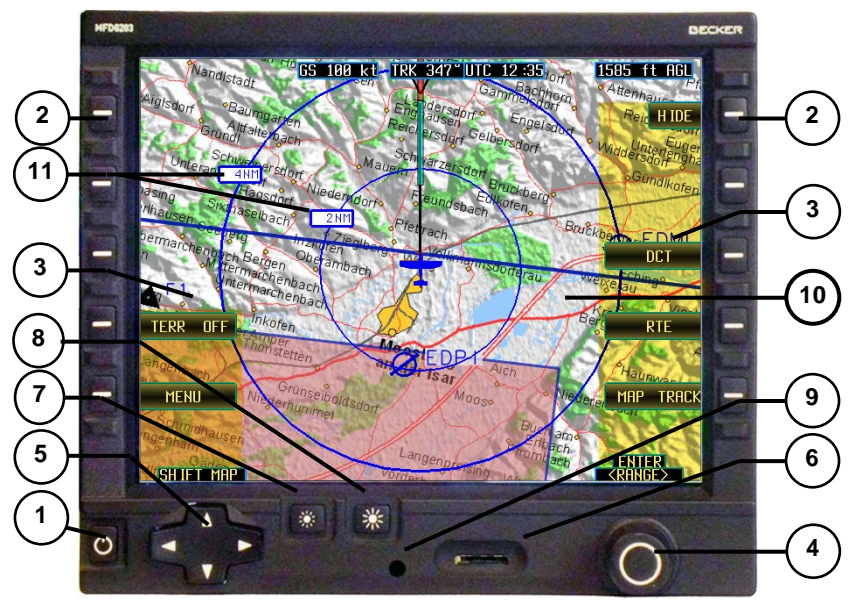

Figure 2: User interface - AirScout 2D front view

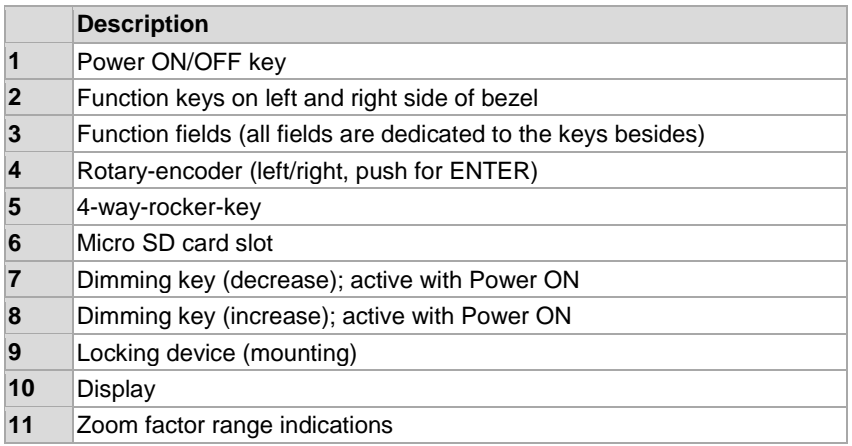

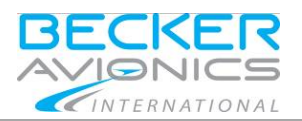

## <span id="page-12-0"></span>2.2. **Start-Up**

#### <span id="page-12-1"></span>2.2.1. **Disclaimer**

After switching ON and booting the Disclaimer screen appears. Here you find the relevant data details like product name, software version, current navigation database and the disclaimer.

Please read the following conditions carefully and accept the conditions to continue.

**Please note** if you accept the conditions in this window you also agree with:

- **"Terms and Conditions for Becker Avionics AirScout 2D / Multi Function Display"** (on webpage [http://www.airscout2d.com\)](http://www.airscout2d.com/).
- **"General Terms and Conditions of Becker Avionics GmbH"** (on webpage [http://www.becker-avionics.com/imprint/\)](http://www.becker-avionics.com/imprint/).

Your usage of the product and data needs the agreement with the terms.

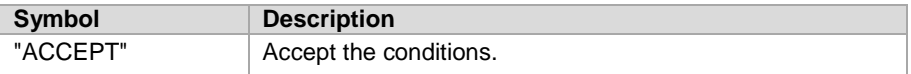

• Push the rotary-encoder to continue.

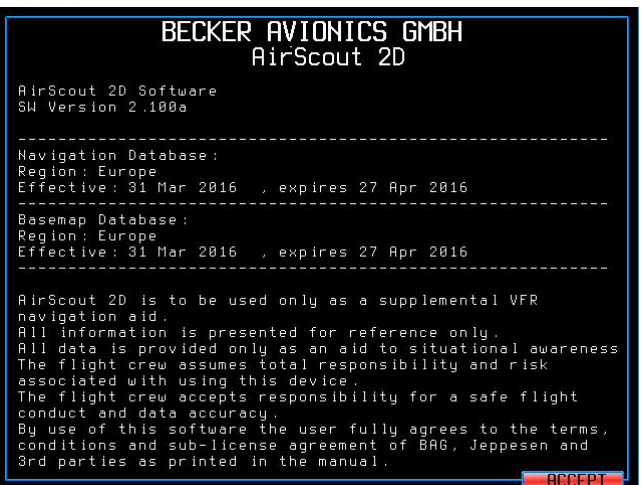

#### Figure 3: Disclaimer

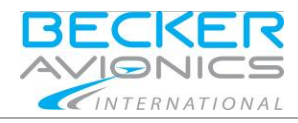

## <span id="page-13-0"></span>2.2.2. **Light Conditions**

Use the rotary-encoder by turn left or right to select the desired condition.

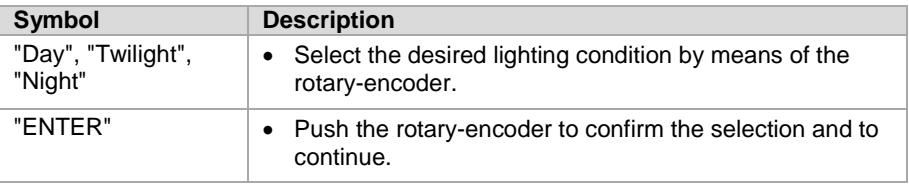

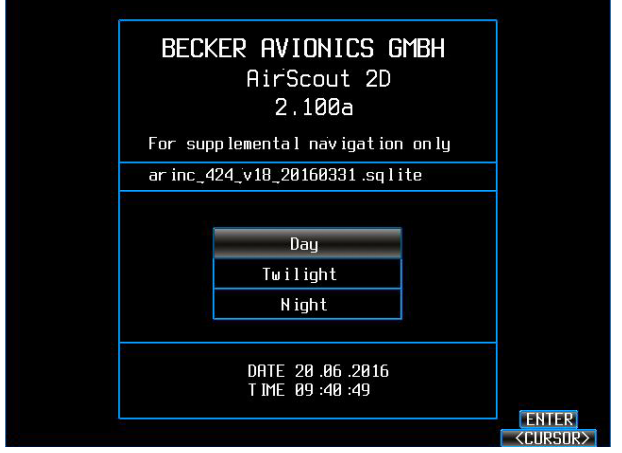

Figure 4: Selection of Light Conditions

Note: Only the navigation map brightness is affected, the entire bezel illumination remains unchanged.

## <span id="page-13-1"></span>2.2.3. **Navigation Database - Check of Validity**

After the start-up sequence, the navigation database is checking if there are newer navigational data available.

As long as the expiry date of the installed navigational data not passed yet, in comparison to the GPS date, no warning will appear on the screen.

If a newer data base is available, a message appears, stating "Navigation Database Validity expired!"

Details see chapter ["Update Mode"](#page-57-0) page [58.](#page-57-0)

**ACAUTION** 

Do not use with expired navigation data.

The flight crew is responsible for a safe flight conduct and effectivity of all used data.

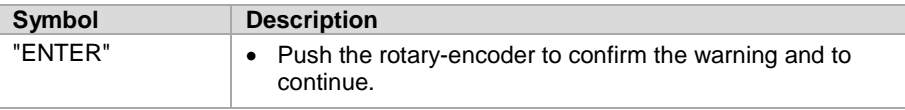

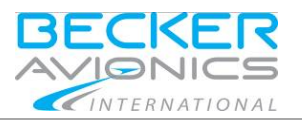

## <span id="page-14-0"></span>2.3. **Base Map**

After the start-up sequence, the Base map is displayed. This view is the central mask to which you return after selecting "ABORT".

Following information fields are displayed in the top area of the Base map:

- Ground speed (GS).
- Current track (TRK).
- Current time in Universal Time Coordinated (UTC).
- Current altitude above ground level (AGL).
- Current next waypoint or the Direct-to waypoint if currently selected with:
	- o Course (CRS in °).
	- o Distance in NM.
	- o Estimated Elapsed Time (EET).

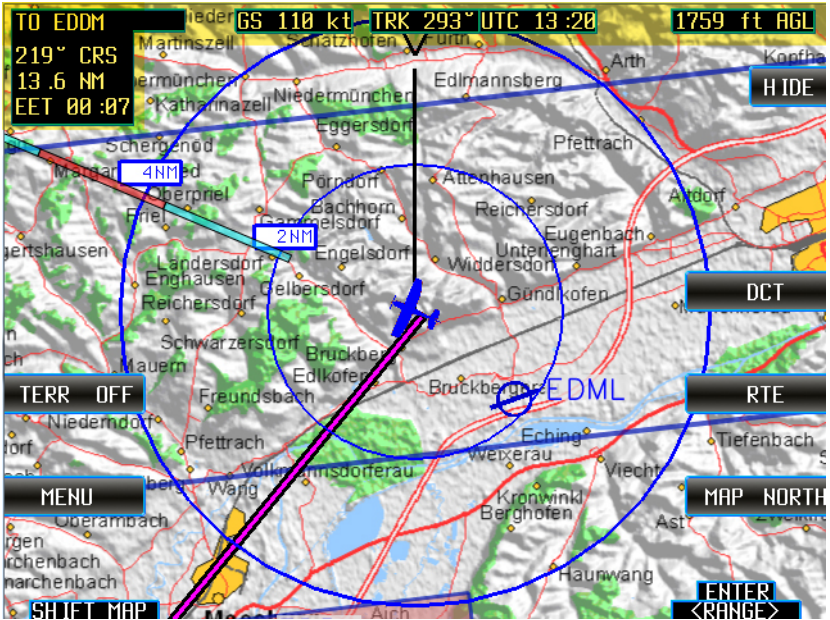

Figure 5: Base map

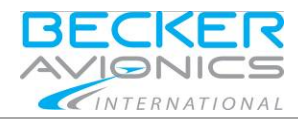

## <span id="page-15-0"></span>2.3.1. **GPS Monitoring**

If a red cross appears on the screen, the GPS signal is not available for navigation.

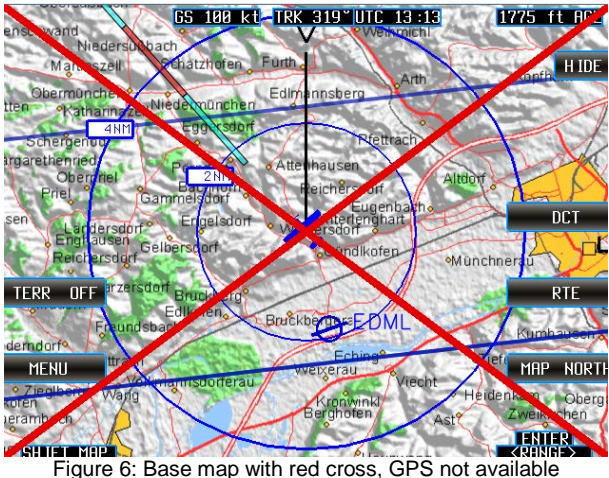

## <span id="page-15-2"></span><span id="page-15-1"></span>2.3.2. **Zoom Level**

- There are 8 steps to zoom in/out the map view.
- The available range is from 2/4 NM to 256/512 NM.
- Use the rotary-encoder left/right to change the zoom level. [Figure](#page-15-2) 6 shows zoom level 2 NM/4 NM.

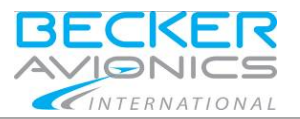

## <span id="page-16-0"></span>2.3.3. **Function Keys on the Right Side**

## 2.3.3.1. **"HIDE", "SHOW FIELDS"**

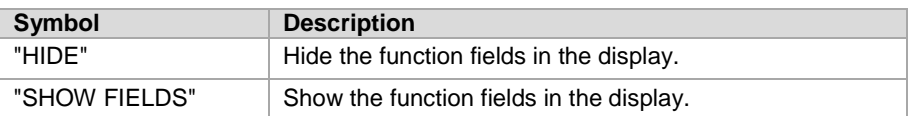

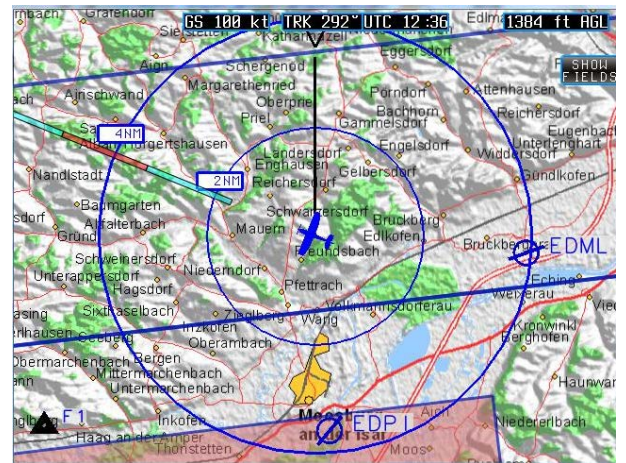

Figure 7: Base map, function fields hidden

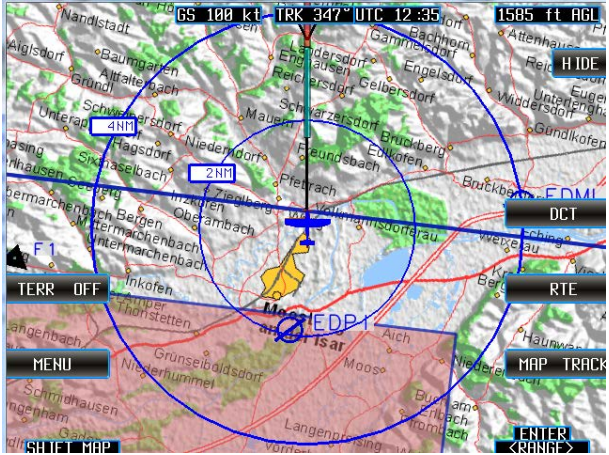

Figure 8: Base map, function fields shown

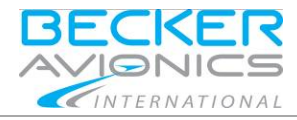

#### 2.3.3.2. **"DCT" - Direct-to Mode**

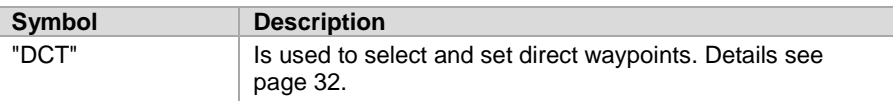

#### 2.3.3.3. **"RTE" - Route Planning Mode**

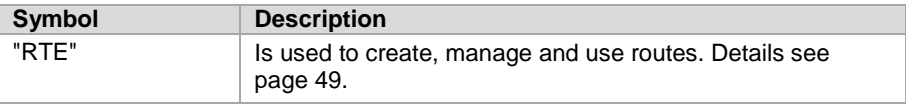

#### 2.3.3.4. **"MAP NORTH", "MAP TRACK", "MAP ARC"**

Change the orientation of the map according to the orientation of aircraft.

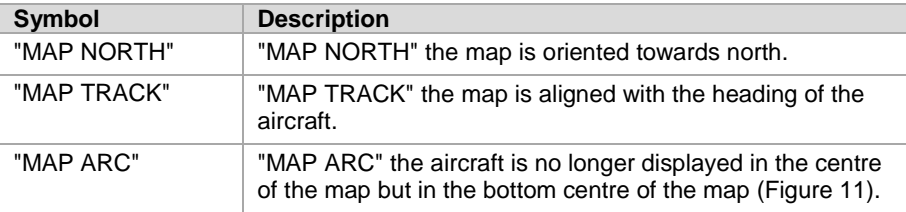

- Push the function key to toggle between the functions.
	- o The view is currently changed.

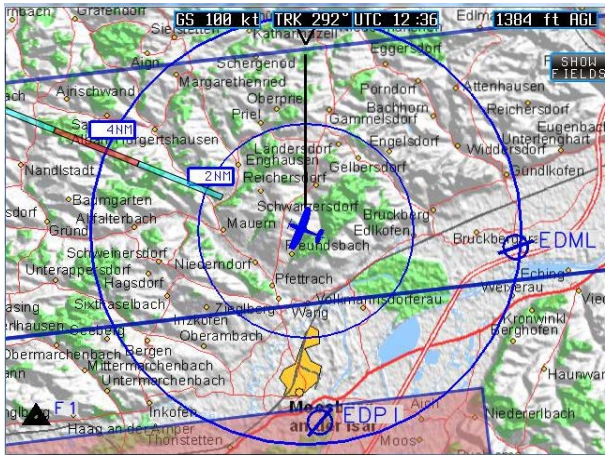

Figure 9: Base map, "MAP NORTH" view

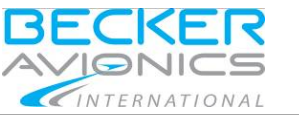

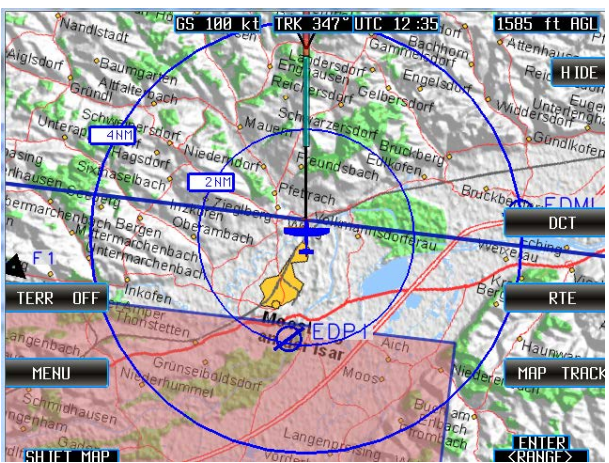

Figure 10: Base map, "MAP TRACK" view

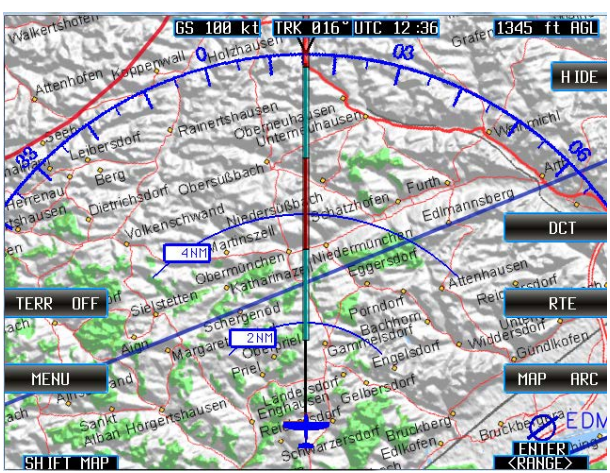

<span id="page-18-0"></span>Figure 11: Base map, "MAP ARC" view

## <span id="page-19-0"></span>2.3.4. **Function - Keys on the Left Side**

## 2.3.4.1. **"TERR ON", "TERR OFF"**

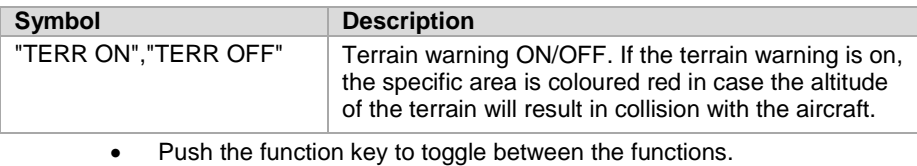

o The view is currently changed.

#### **Please note:**

- "TERR ON" warning is available only in the zoom range 64 NM.
- When you leave this range the function automatically changes to "TERR OFF" and the function field will be hidden.
- When you go back to zoom range 2/4 NM the function field "TERR ON","TERR OFF" appears again.

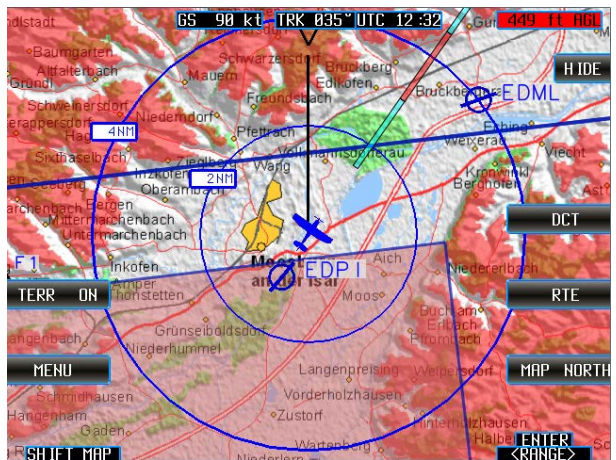

o The previously selected mode will be set.

Figure 12: Base map, Terrain warning on "TERR ON"

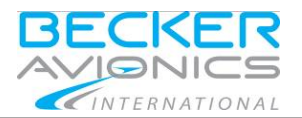

Manual Mode

#### 2.3.4.2. **"MENU"**

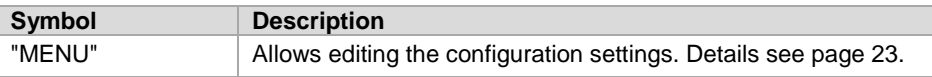

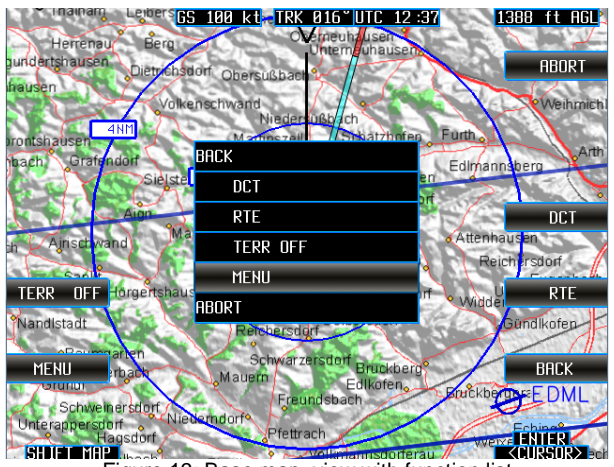

Figure 13: Base map, view with function list

## <span id="page-20-2"></span><span id="page-20-0"></span>2.3.5. **Select a Function from a List**

Almost all functions of the keys can also be selected from a list.

- Push the rotary-encoder to get the list displayed.
- Select the desired function by means of the rotary-encoder.
- Push on it to confirm your choice [\(Figure](#page-20-2) 13).

## <span id="page-20-1"></span>2.3.6. **Cancel the Selection**

With selection "ABORT" or "BACK" all current activities can be terminated.

- "ABORT" returns always back to the Base map,
- "BACK" returns to the previous page.

#### Manual Mode

<span id="page-21-0"></span>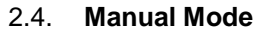

• By pushing any of the 4-way-rocker-keys, the map is set to Manual Mode.

INTERNATIONAL

- o This function allows moving to any position on the map, independent of the aircraft position.
- The 4-way-rocker-key moves the map in each of the selected directions.
	- o It is possible that the overlay view disappears while moving the map.
		- By a next press on the 4-way-rocker-key it will appear again.
- With the functions "BACK" or "ABORT" the map returns to the aircraft position.

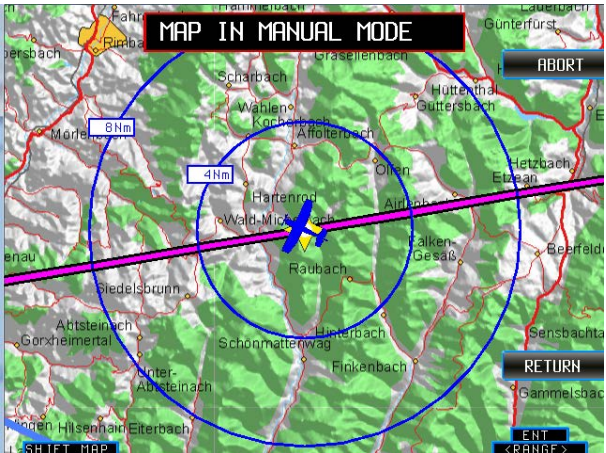

Figure 14: Base map, Map in Manual Mode

#### **Note:**

With selection "ABORT" or "BACK" all current activities can be terminated.

- "ABORT" returns always back to the Base map,
- "BACK" returns to the previous page.

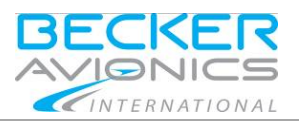

## <span id="page-22-0"></span>2.5. **Menu Mode**

The Menu mode allows editing of configuration settings.

• Push the function key "MENU" or push the rotary-encoder to call up the selection list and select "MENU" to open the menu mask.

## <span id="page-22-1"></span>2.5.1. **Serial Number**

In this view the device type plus the serial number (5 digits) of the device MFD6203 is displayed. It is identical with the serial number on MFD6203 type plate.

#### **MFD6203 xxxxX**

Device type Serial number (5 digits, clear allocation)

See "Figure [15: "MENU" mask"](#page-23-1), page [24.](#page-23-1)

With selection "ABORT" or "BACK" all current activities can be terminated.

- "ABORT" returns always back to the Base map,
- "BACK" returns to the previous page.

## <span id="page-23-0"></span>2.5.2. **Function "MENU"**

#### 2.5.2.1. **"15 SEC ON", "15 SEC OFF" !(SEC=seconds)**

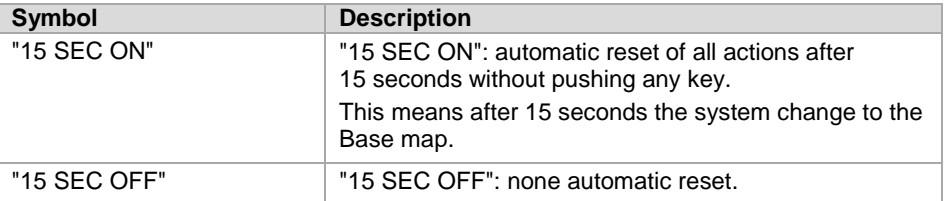

#### • Push the function key to toggle between the functions.

<span id="page-23-1"></span>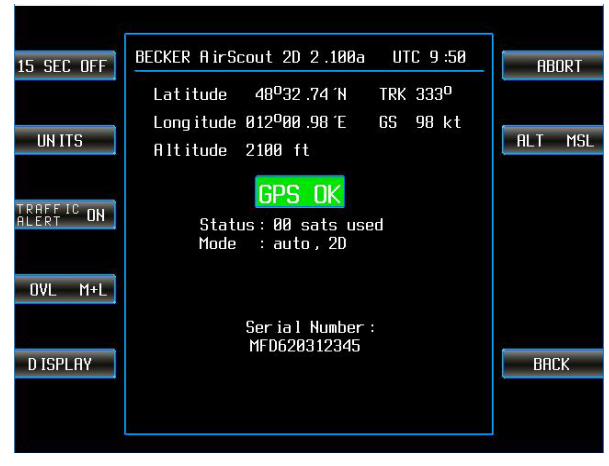

Figure 15: "MENU" mask

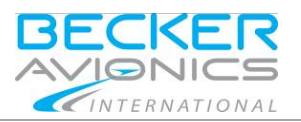

Menu Mode

#### 2.5.2.2. **"UNITS"**

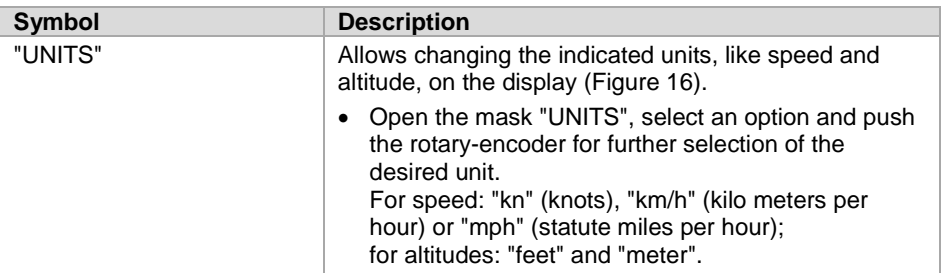

• Select function "BACK" to continue with another unit.

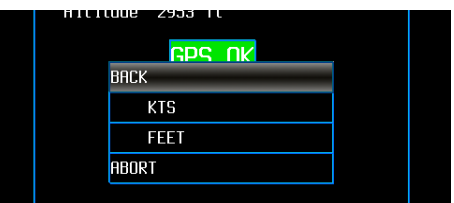

Figure 16: "MENU" mask, "UNITS"

#### <span id="page-24-0"></span>2.5.2.3. **"TRAFFIC ALERT**

SAFETY<br>INSTRUCTIONS This function is only available when a FLARM® device is connected.

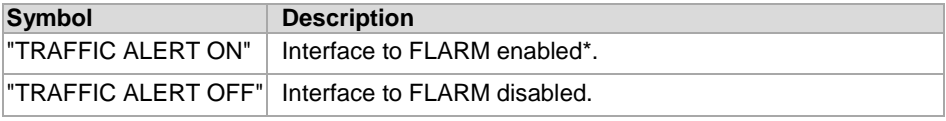

\* Button "TRAFF ON" is available on base map.

• Select the function "BACK" to continue.

INTERNATIONAL

Operating Instructions

#### Menu Mode

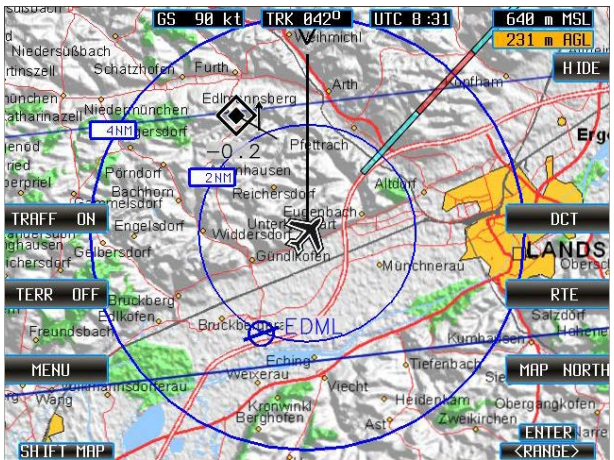

Figure 17: TRAFFIC ALERT ON – traffic in local area (from current aircraft position in a range of 8 NM and  $\pm$  2000 ft)

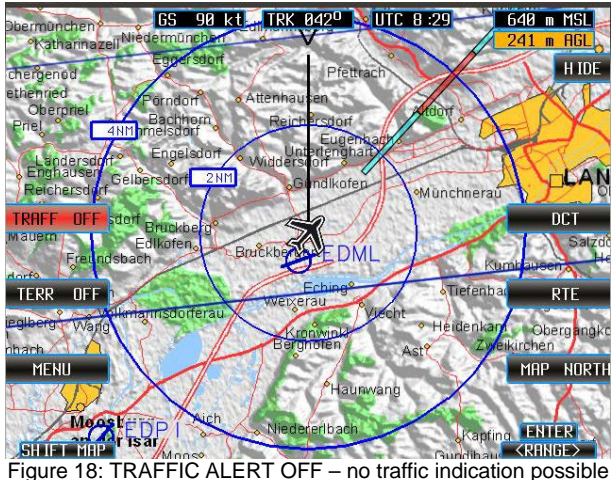

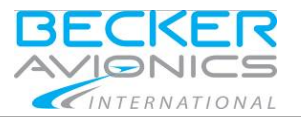

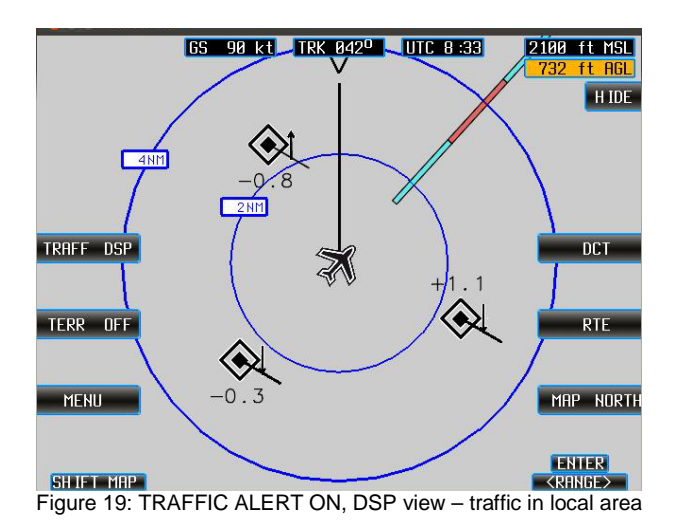

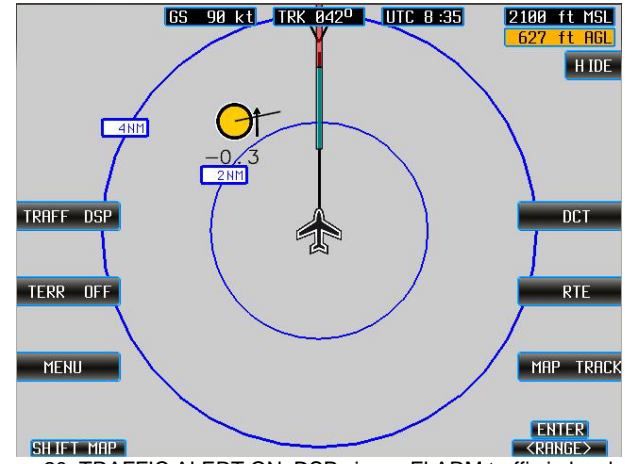

Figure 20: TRAFFIC ALERT ON, DSP view – FLARM traffic in local area

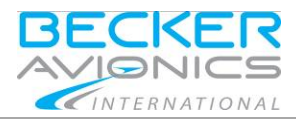

## 2.5.2.4. **"OVL MAP", "OVL OVL", "OVL M+O"**

Select the components displayed on the screen.

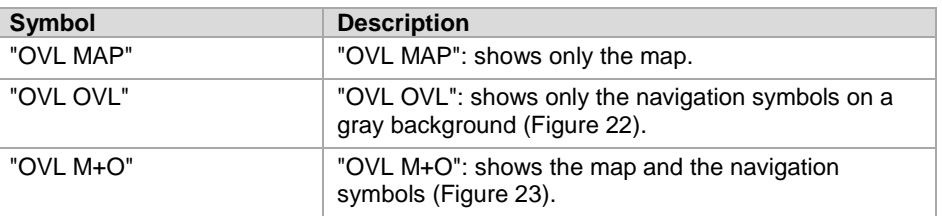

- Push the function key to toggle between the functions. o The view will be currently changing.
	-
- Select the function "BACK" to continue.

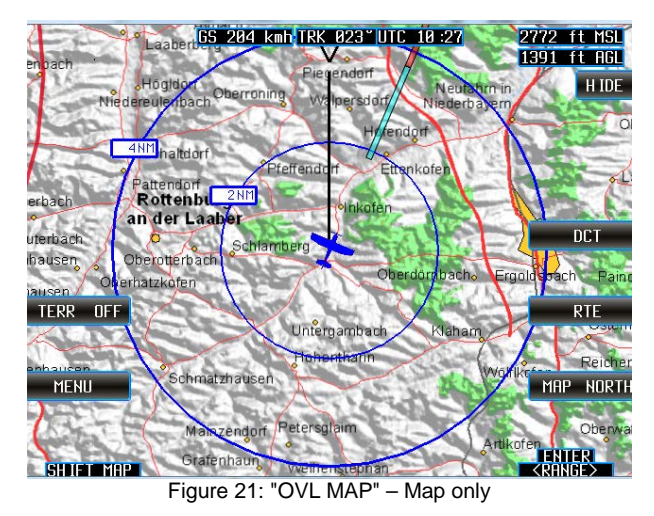

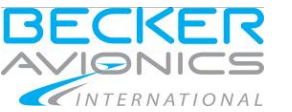

<span id="page-28-0"></span>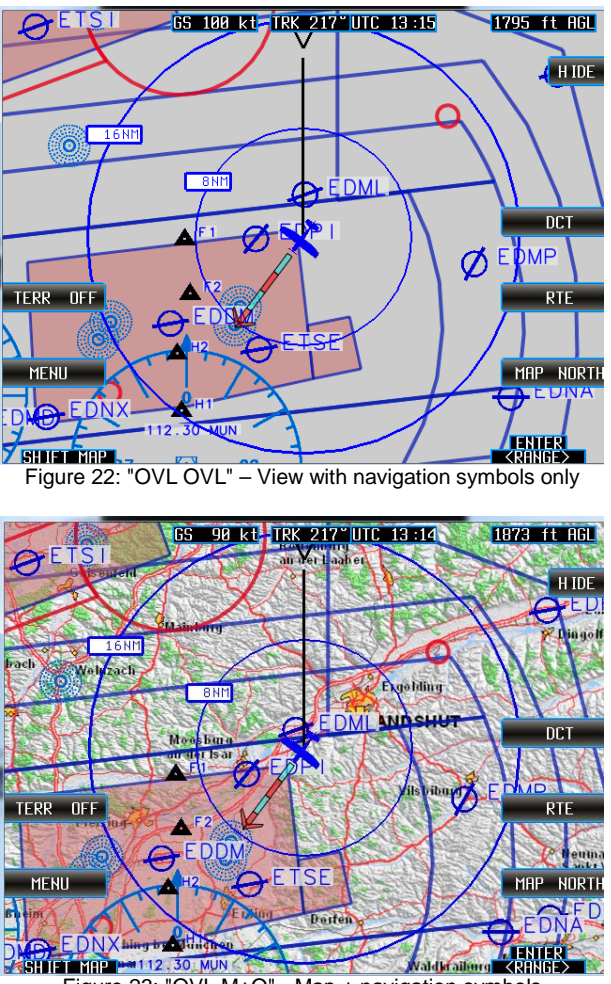

<span id="page-28-1"></span>Figure 23: "OVL M+O" - Map + navigation symbols

#### 2.5.2.5. **"DISPLAY"**

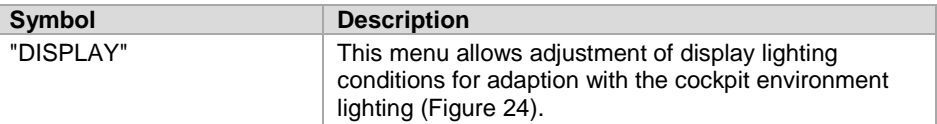

• Use rotary-encoder for selection and push to confirm and to continue.

| <b>BACK</b>  |  |
|--------------|--|
| Day          |  |
| Twilight     |  |
| N ight       |  |
| <b>ABORT</b> |  |
|              |  |

Figure 24: "MENU" mask, "DISPLAY"

### <span id="page-29-0"></span>2.5.2.6. **"ALT AGL", "ALT MSL", "ALT M+A"**

Select how the field "Flight Altitude" in the base map appears. See ["Figure](#page-30-0) 25"…["Figure 28"](#page-30-1).

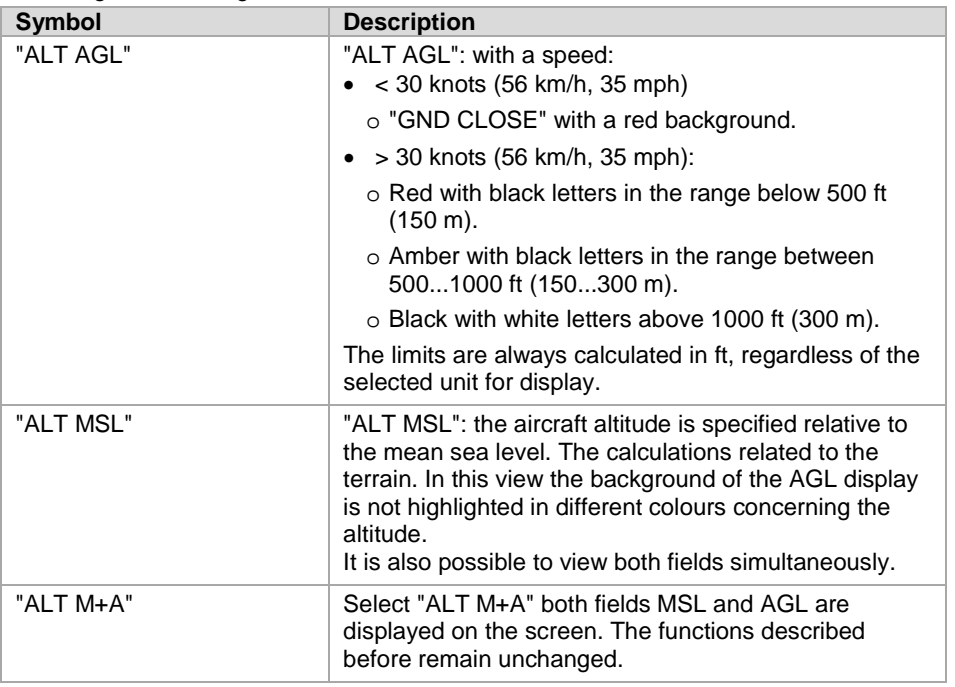

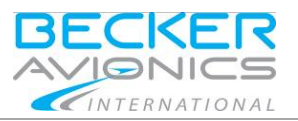

- Push the function key to toggle between the functions.
	- o The view is currently changed.
- Select the function "BACK" to continue.

#### **Note:**

AGL - altitude Above Ground Level: is an altitude measured with respect to the underlying ground surface. This is as opposed to altitude/elevation above mean sea level (MSL). In other words, these expressions (AGL, MSL) indicate where the "zero level" or "reference altitude" is located.

<span id="page-30-0"></span>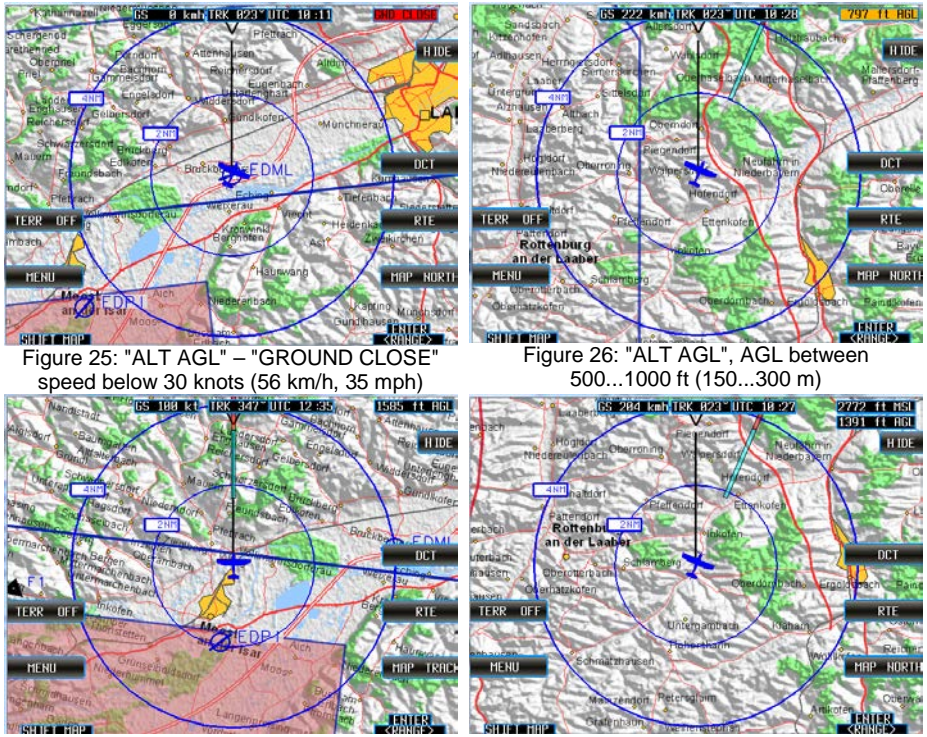

<span id="page-30-1"></span>Figure 27: "ALT AGL" – only AGL is shown Figure 28: "ALT M+A", AGL + MSL are shown

Operating Instructions Direct-to Mode

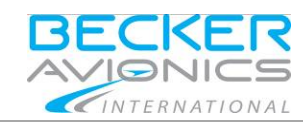

### <span id="page-31-0"></span>2.6. **Direct-to Mode**

For selection or setting a Direct-to waypoint, the Direct-to mode ("DCT") is used. Depending on how selecting a direct waypoint, dedicated fields are displayed on the device.

#### **Note:**

The current aircraft position is always taken as the starting point to determine the nearest point.

- Move in the lists with the rotary-encoder.
- Push always the rotary-encoder to confirm the selection.

#### **Note:**

With selection "ABORT" or "BACK" all current activities can be terminated.

- "ABORT" returns always back to the Base map,
- "BACK" returns to the previous page.

Almost all functions of the keys can also be selected from a list.

- Push the rotary-encoder to get the list displayed.
- Select the desired function by means of the rotary-encoder and push on it to confirm your choice..

## <span id="page-31-1"></span>2.6.1. **Function Direct-to "DCT"**

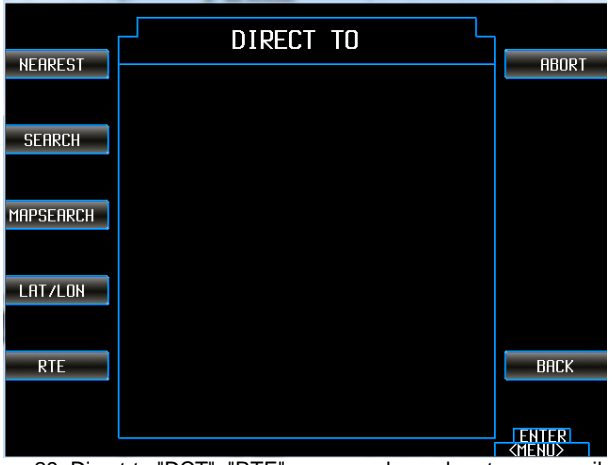

Figure 29: Direct-to "DCT", "RTE" - means planned routes are available

**Note:** 

• Waypoints are available in a range of ≤ 1000 NM from present position.

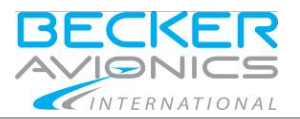

## <span id="page-32-1"></span>2.6.1.1. **"NEAREST"**

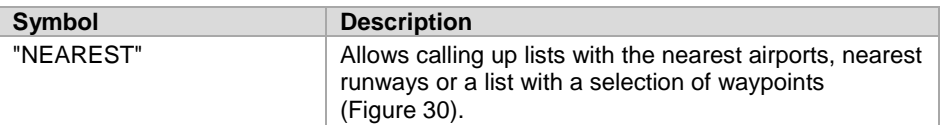

<span id="page-32-0"></span>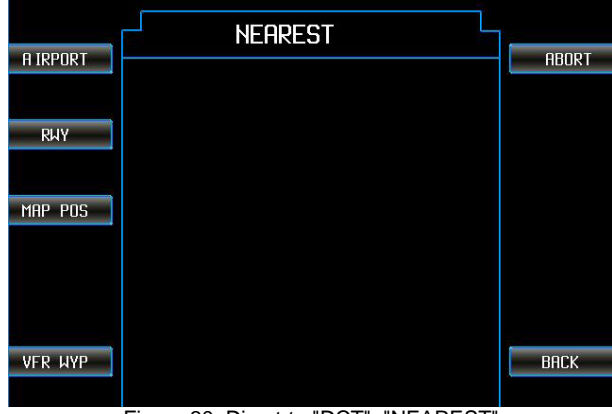

Figure 30: Direct-to "DCT", "NEAREST"

Direct-to Mode

## 2.6.1.2. **"AIRPORT"**

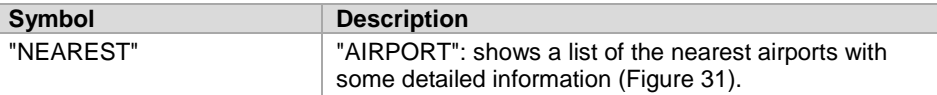

• Use the rotary-encoder left/right to select and push it to confirm and to continue.

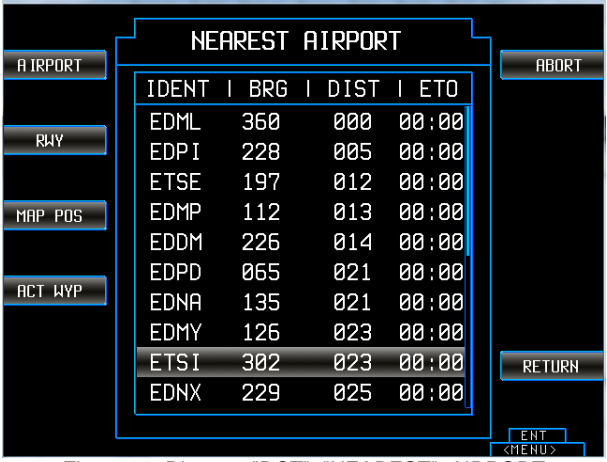

<span id="page-33-0"></span>Figure 31: Direct-to "DCT", "NEAREST", AIRPORT

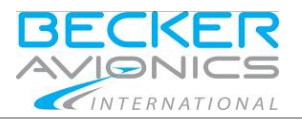

## 2.6.1.3. **"RWY" – Runways**

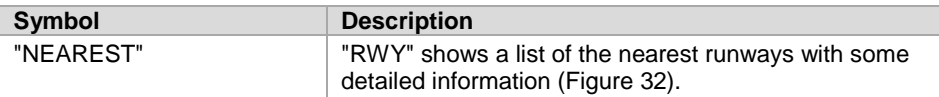

• Use the rotary-encoder left/right to select and push it to confirm and to continue.

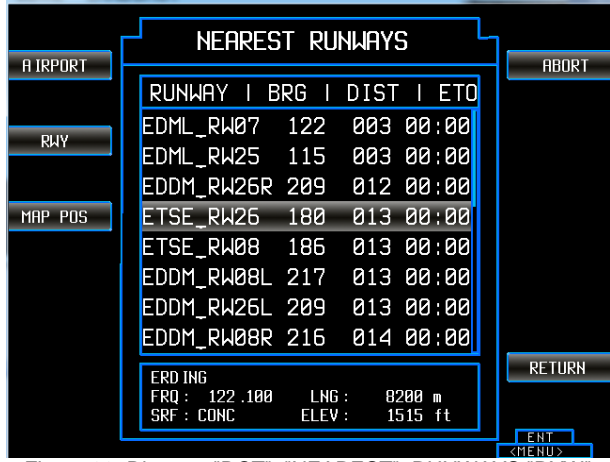

<span id="page-34-0"></span>Figure 32: Direct-to "DCT", "NEAREST", RUNWAYS "RYW"

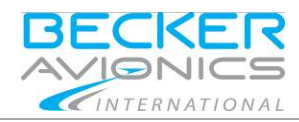

Direct-to Mode

## 2.6.1.4. **"MAP POS" – Map Position**

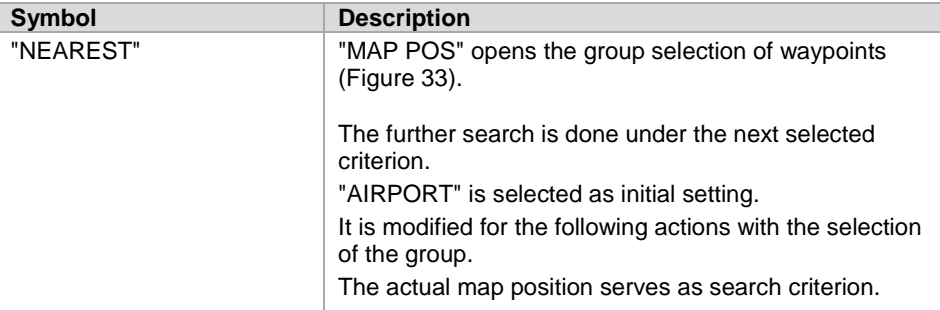

Use the rotary-encoder left/right to select and push it to confirm and to continue.

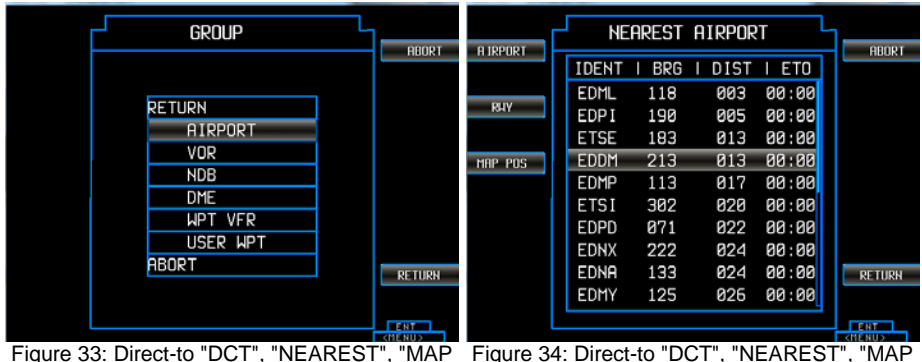

<span id="page-35-1"></span><span id="page-35-0"></span>Figure 33: Direct-to "DCT", "NEAREST", "MAP POS", select a group Figure 34: Direct-to "DCT", "NEAREST", "MAP POS", after Group Selection

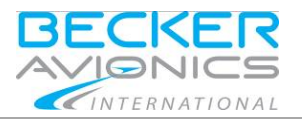

#### 2.6.1.5. **"VFR WYP" – VFR Waypoints**

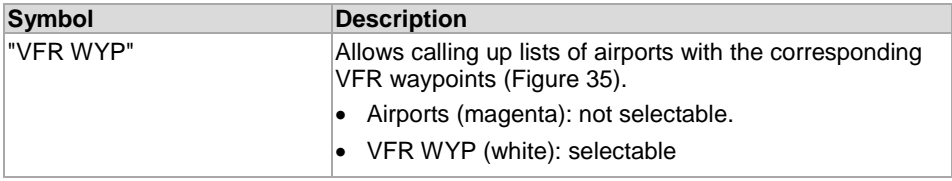

Use the rotary-encoder left/right to select and push it to confirm and to continue.

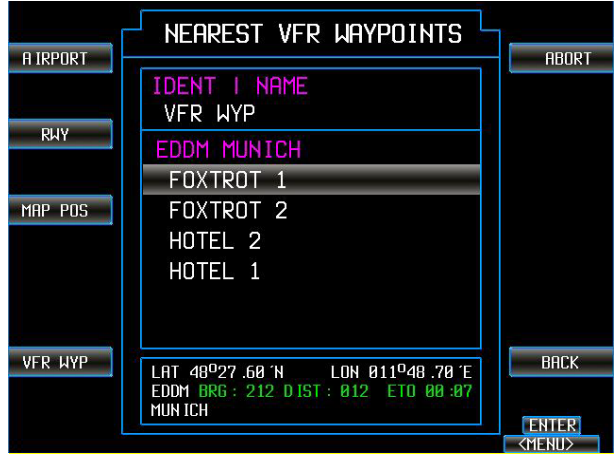

Figure 35: Direct-to "DCT", "NEAREST", VFR WYP

#### <span id="page-36-0"></span>2.6.1.6. **"ACT WYP" – Active Waypoint**

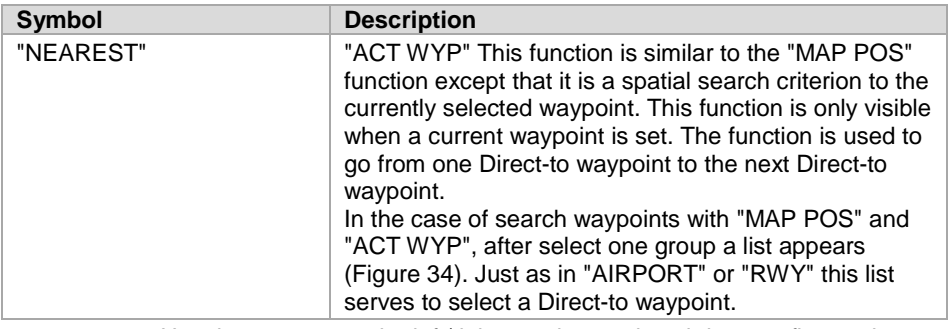

Use the rotary-encoder left/right to select and push it to confirm and to continue.

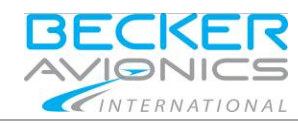

Direct-to Mode

#### 2.6.1.7. **USE AS DIRECT TO?**

After selecting the Direct-to waypoint a mask with the question appears:

USE AS DIRECT TO? [\(Figure](#page-37-0) 36).

Following functions are available:

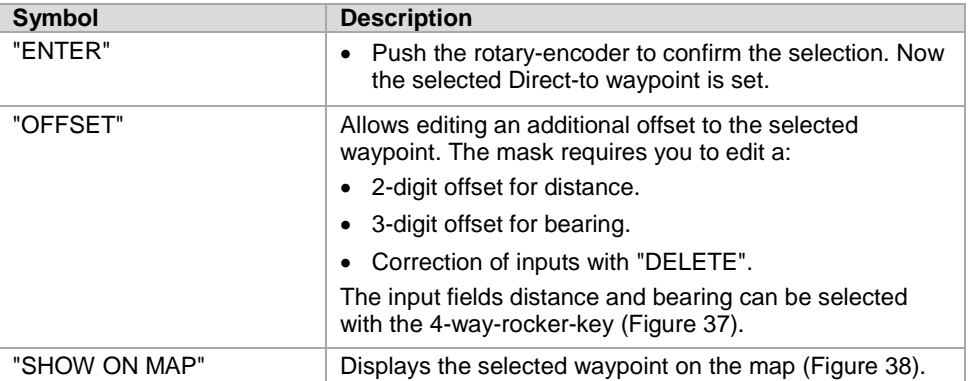

• Push the rotary-encoder to confirm the selection.

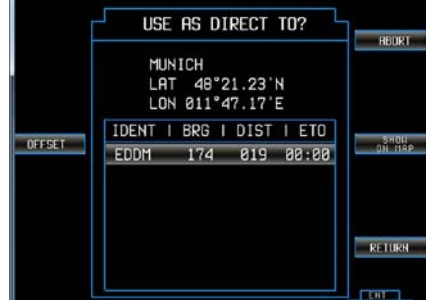

<span id="page-37-0"></span>Figure 36: Direct-to "DCT", USE AS DIRECT TO? Figure 37: Direct-to "DCT", USE AS DIRECT

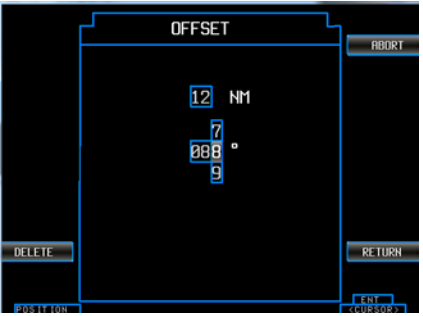

<span id="page-37-1"></span>TO? "OFFSET"

<span id="page-37-2"></span>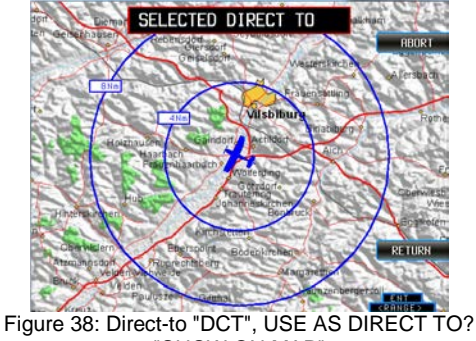

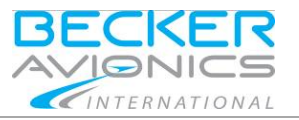

The information for the Direct-to waypoint is displayed on the top left. This information includes details like:

- The waypoint itself, the bearing of this waypoint,
- The distance to this waypoint.
- The remaining flight time to this waypoint [\(Figure](#page-38-0) 39).

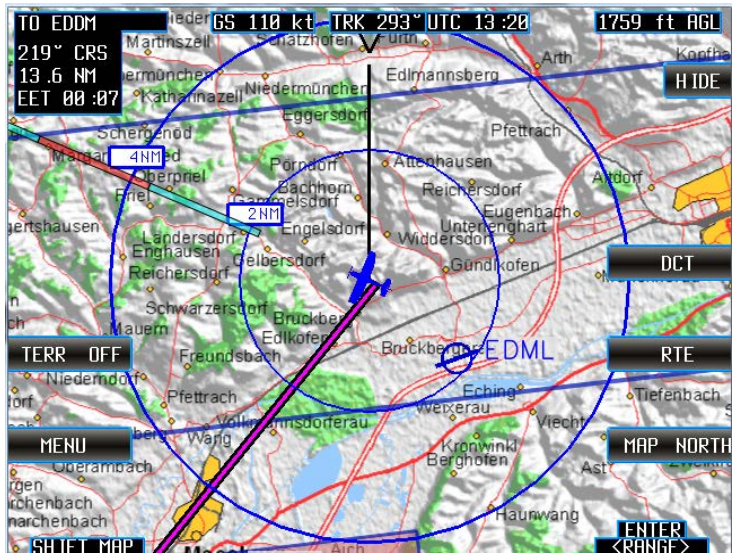

<span id="page-38-0"></span>Figure 39: Direct-to "DCT", a Direct-to waypoint is set

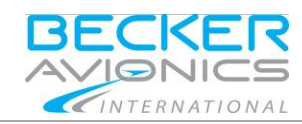

Direct-to Mode

#### <span id="page-39-0"></span>2.6.1.8. **"SEARCH"**

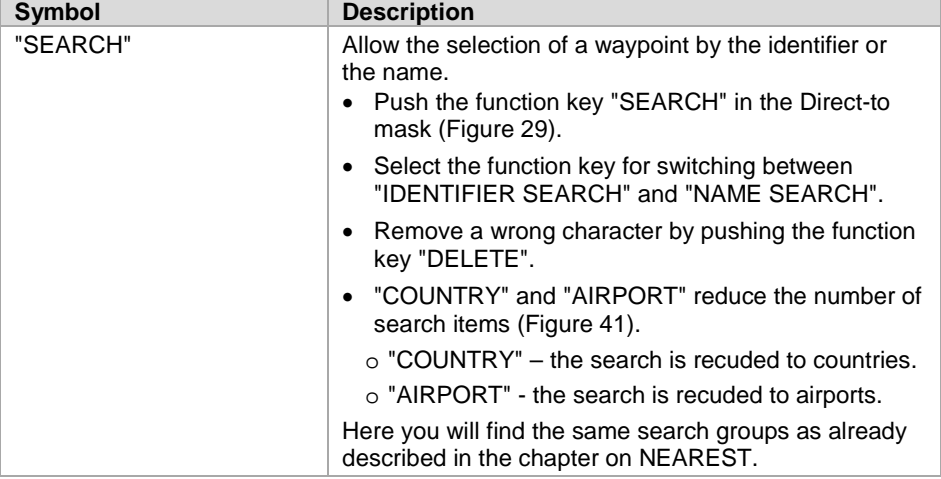

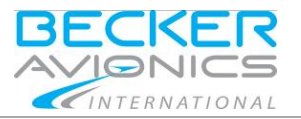

## 2.6.1.9. **"IDENTIFIER SEARCH"**

In this mask you can enter the default setting for the airport, NAV codes or the corresponding names [\(Figure 40\)](#page-40-0).

- Select an entry via the rotary-encoder.
- Select a character via the rotary-encoder and push the rotary-encoder to confirm this input.

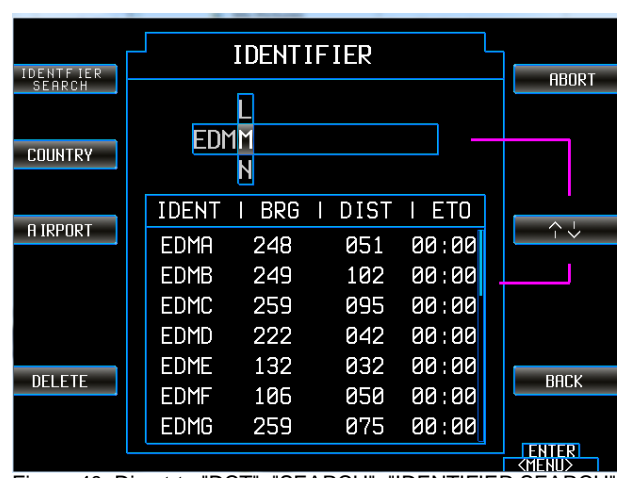

o After each confirmed input the number of possible outcomes is reduced according to the previous input.

Figure 40: Direct-to "DCT", "SEARCH", "IDENTIFIER SEARCH"

- <span id="page-40-0"></span>• If not all entries are visible an additional blue bar appears on the edge of the list.
- With the function key "UP / DOWN" you can set selection preference to the list and the movements of the rotary-encoder are interpreted only as control commands for the list.

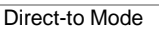

#### 2.6.1.10.**"NAME SEARCH"**

- Push the function key "IDENTIFIER SEARCH" to switch to "NAME SEARCH" [\(Figure 41\)](#page-41-0).
	- o In this mask you can enter the actual airport-name or NAV-Aidname.

INTERNATIONAL

o The relevant identifier is listed below.

For example, with the input of "KARLS" you get the identifier "EDPS" which corresponds to the Airport in Karlsruhe.

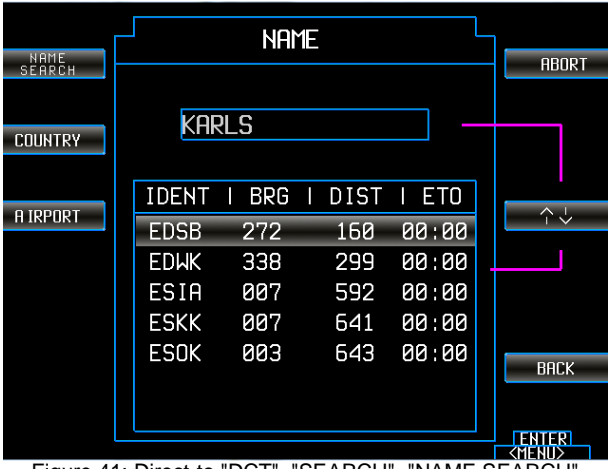

Figure 41: Direct-to "DCT", "SEARCH", "NAME SEARCH"

<span id="page-41-0"></span>After selecting the Direct-to waypoint you get the question "USE AS DIRECT TO?"

[\(Figure](#page-37-0) 36). Details see page 38.

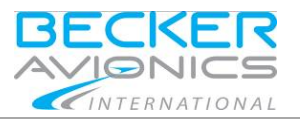

#### <span id="page-42-0"></span>2.6.1.11.**"MAPSEARCH"**

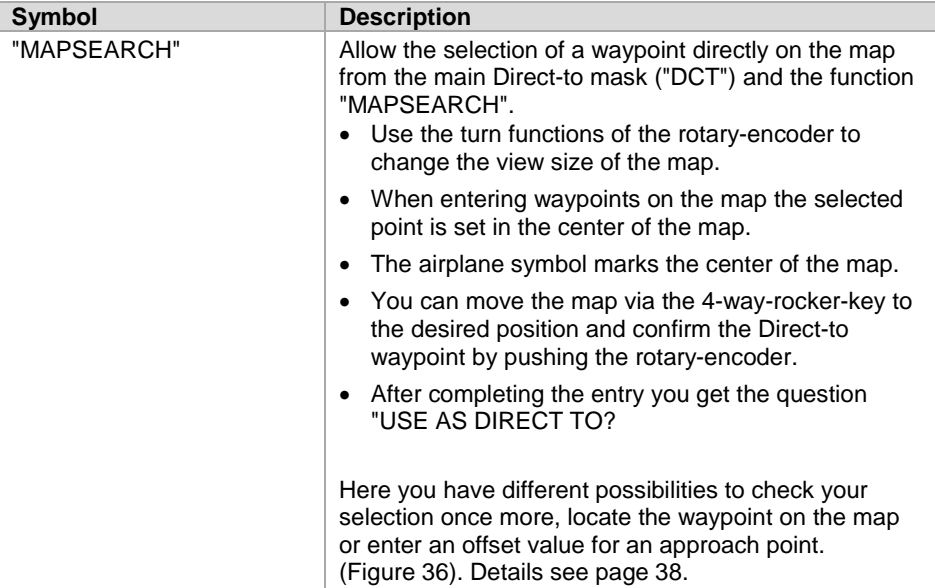

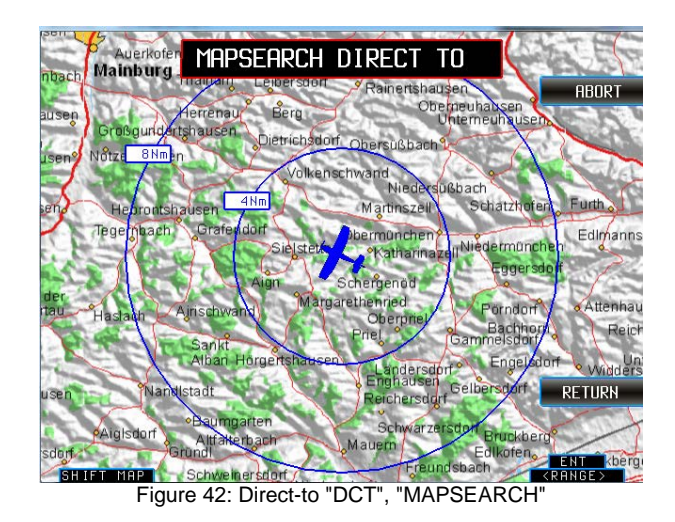

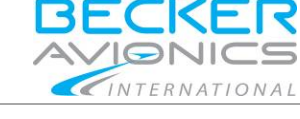

Direct-to Mode

## <span id="page-43-1"></span>2.6.1.12.**"LAT", "LON"**

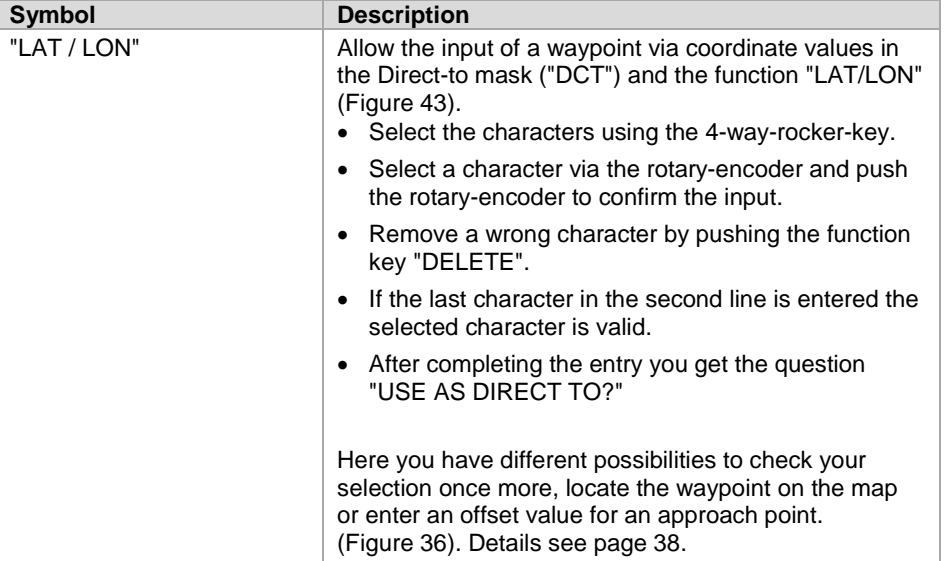

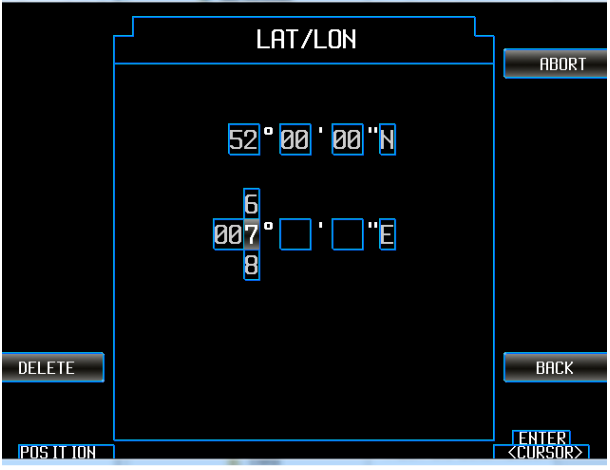

<span id="page-43-0"></span>Figure 43: Direct-to "DCT", "LAT/LON"

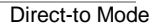

#### 2.6.1.13.**"RTE" (in Direct-to mode)**

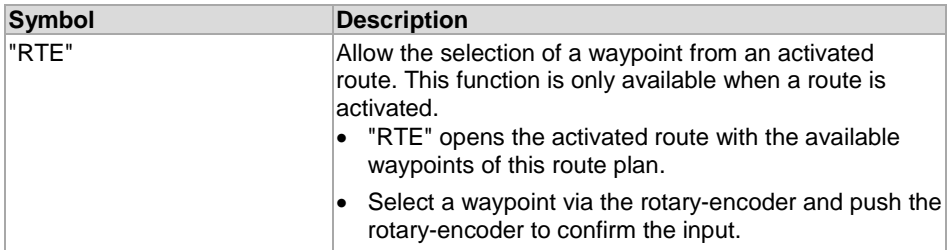

#### **Note:**

Important here is the mode change after this selection.

Please note an activated route plan will be interrupted.

3FCK

INTERNATIONAL

- The device was on an active flight route and route departure mode and with the selection of a waypoint as a Direct-to waypoint the route plan disappears as inactive, but remains in memory.
- The route plan is no longer active.
- The Base map view changes also.
- The field for route planning "RTE" is no longer highlighted.
- The display shows now the Direct-to waypoint (no longer the next waypoint from the route plan).
- Change the mode back to route planning by selecting a route as the active route (Base map, "RTE").

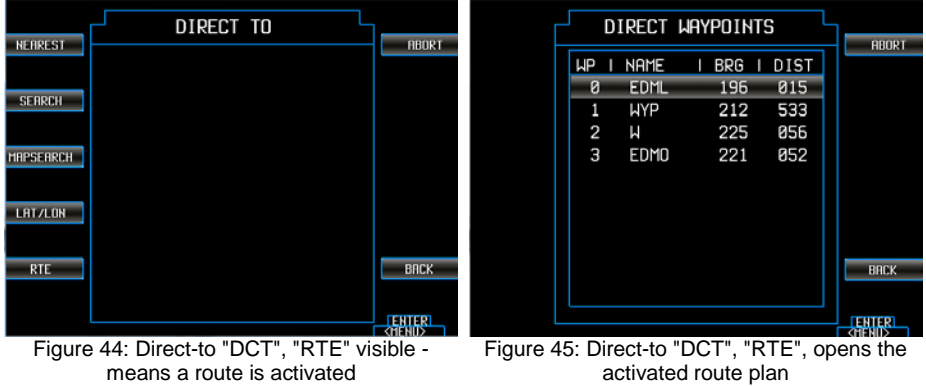

#### Direct-to Mode

#### 2.6.1.14.**Update/Refresh the Map View (Direct-to mode)**

- The bearing line is displayed on the map [\(Figure](#page-45-0) 46).
- In contrast to the continuously updated waypoint position, the bearing line does not updated permanently; you have to do this manually in the Direct-to mask [\(Figure 48\)](#page-47-0).
- After some time, when the aircraft has moved further away, the distance between the aircraft and the bearing line is no longer current.
	- o You have to update this manually in the Direct-to mask [\(Figure 48\)](#page-47-0).

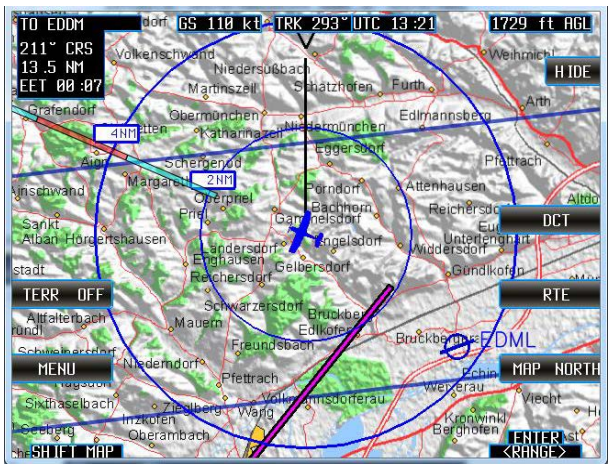

Figure 46: Direct-to "DCT", After the aircraft has moved further away

<span id="page-45-0"></span>• After reopening the Direct-to mask and when a Direct-to waypoint is active, additional function fields are visible on the right side.

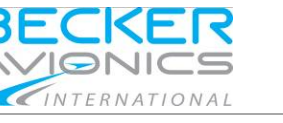

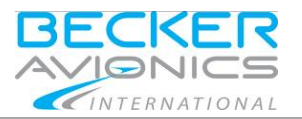

Direct-to Mode

## 2.6.1.15.**"DCT ACT", "DCT INAC"**

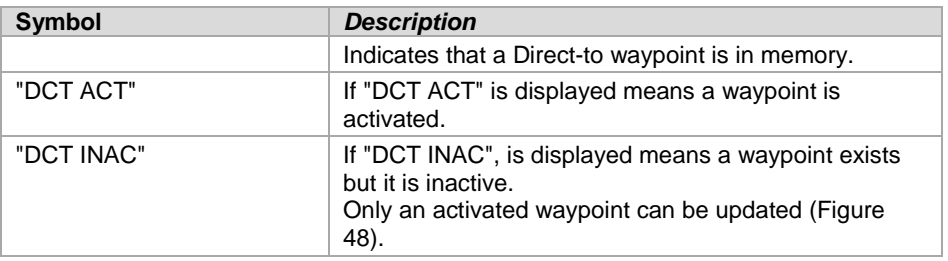

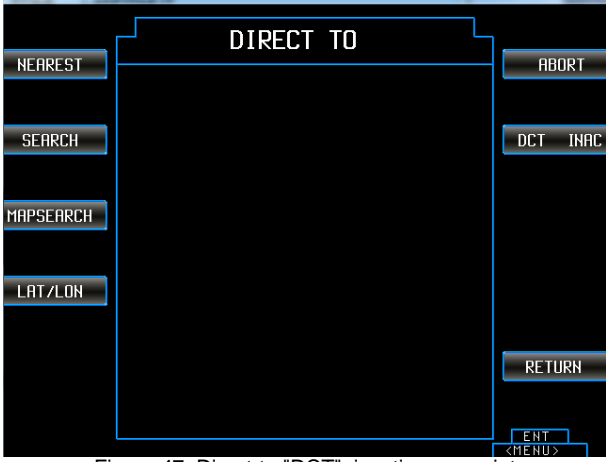

Figure 47: Direct-to "DCT", inactive waypoint

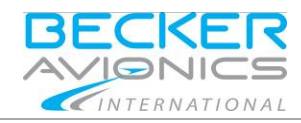

## Route Planning Mode

## 2.6.1.16.**"UPDATE"**

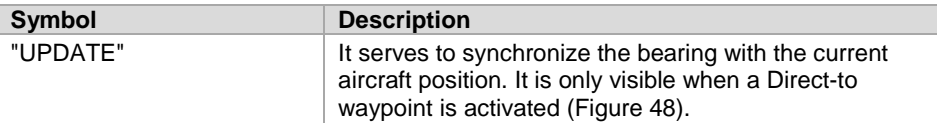

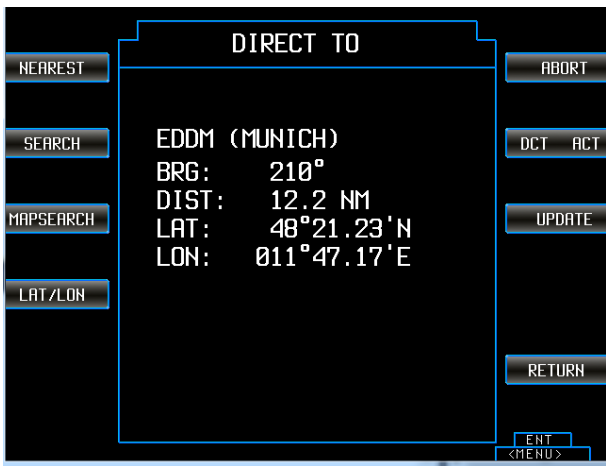

<span id="page-47-0"></span>Figure 48: Direct-to "DCT", active waypoint, "UPDATE"

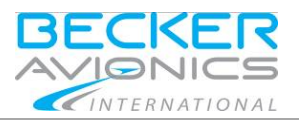

## <span id="page-48-0"></span>2.7. **Route Planning Mode**

The route planning mode is used for creating, managing and using routes.

- A route is a collection of waypoints.
- Between the waypoints is a distance, the sum of these distances gives the total length of the route.
- Each waypoint is connected with the previous waypoint.
- Route names are always built from the indication of the start- and endpoint.
	- o The names are unique, if there are several routes with the same start- and end-point, the additional route receives a consecutive numbering in parentheses.
- Start- and end-point of a route may be the same waypoint (round-flight).
- Routes need not be explicitly stored.
- Routes are only valid if they have more than one waypoint.
- They remain available if they are valid routes.

### <span id="page-48-1"></span>2.7.1. **Function Route "RTE"**

- Push the function key "RTE" or push the rotary-encoder to call up the list and select "RTE" to open the menu mask.
	- o A mask with a list of available routes appears.
- The information about the current status is displayed above the list.

#### **Note:**

With selection "ABORT" or "BACK" all current activities can be terminated.

- "ABORT" returns always back to the Base map,
- "BACK" returns to the previous page [\(Figure](#page-20-2) 13).

Almost all functions of the keys can also be selected from a list.

- Push the rotary-encoder to get the list displayed.
- Select the desired function by means of the rotary-encoder and push to confirm your choice. [\(Figure](#page-20-2) 13).

Route Planning Mode

## 2.7.1.1. **Active and Inactive Routes**

- To be able to fly a certain route, it must be activated.
	- o An active route is displayed in the map as a magenta line to the current next waypoint and with stars for waypoints.

INTERNATIONAL

- o The details bearing, distance and the time to the next waypoint are displayed in the field on the top left.
- o The name of the next waypoint is displayed [\(Figure 49\)](#page-49-0).
- If a route is set to inactive, its state is displayed "INAC" in brackets in the text box above the route list [\(Figure 51\)](#page-50-0).<br>
On the text "ACT" indicates the route
	- $\circ$  The text "ACT" indicates the route is active.<br>  $\circ$  The function field shows the current state and
	- The function field shows the current state and not the state to which one can switch.

<span id="page-49-0"></span>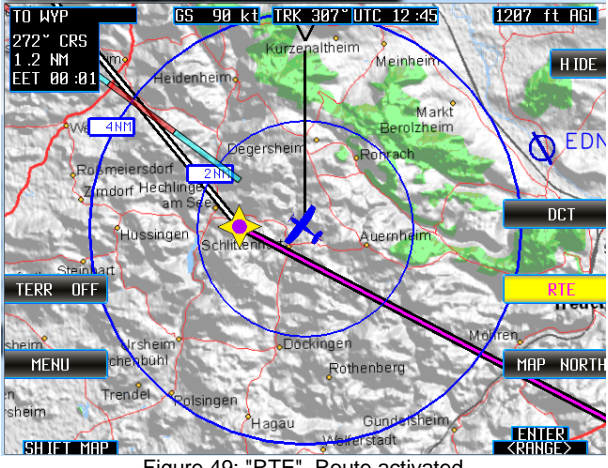

Figure 49: "RTE", Route activated

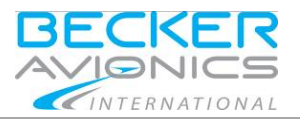

#### Route Planning Mode

#### 2.7.1.2. **"LOAD ROUTE"**

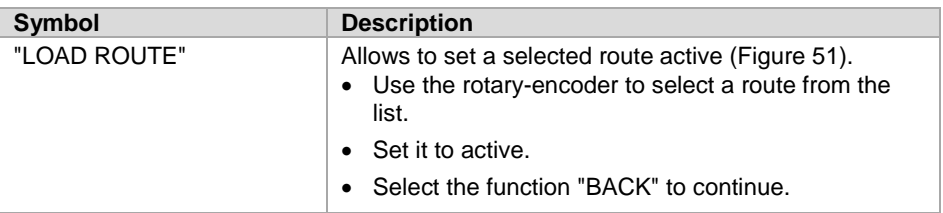

#### 2.7.1.3. **"RTE ACT", "RTE INAC"**

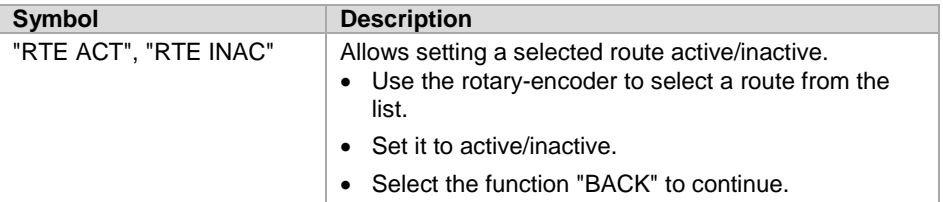

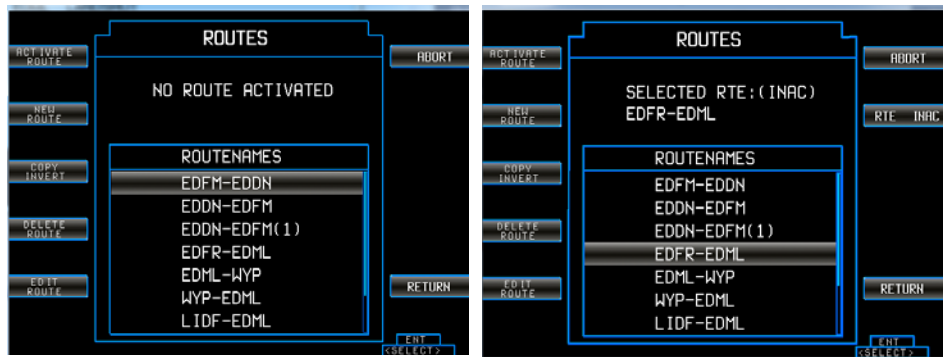

<span id="page-50-0"></span>

Figure 50: "RTE", ROUTES Figure 51: "RTE", "RTE ACT", "RTE INAC"

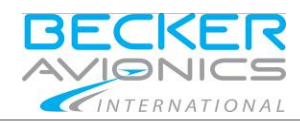

Route Planning Mode

#### 2.7.1.4. **"NEW ROUTE"**

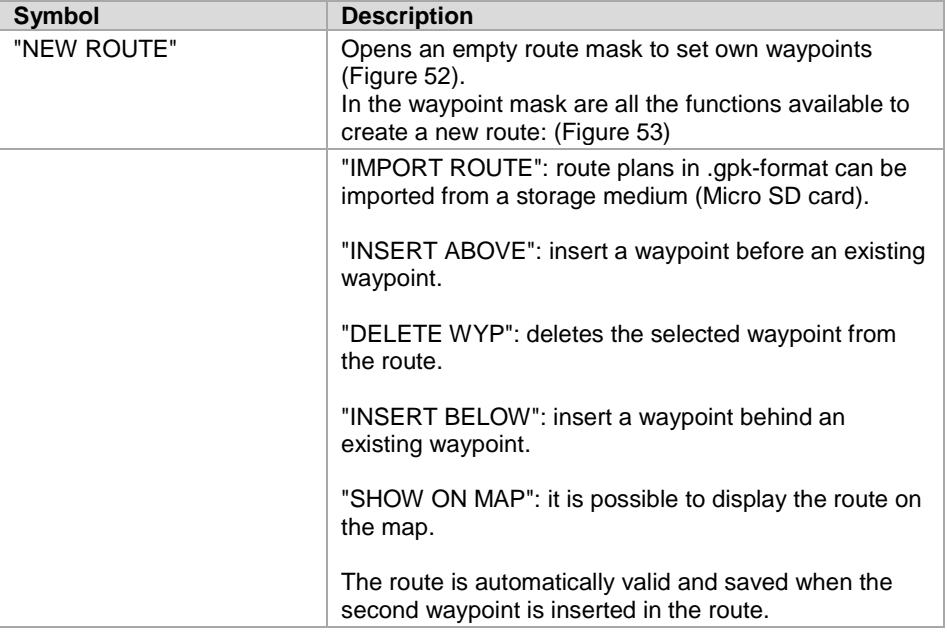

- Select and confirm the waypoints in the same way of proceeding as described in the chapter Direct-to "DTC".
	- o The masks for selecting waypoints are identical to the masks from the Direct-to mode, "NEAREST" see page [33,](#page-32-1)  "SEARCH" see page [40,](#page-39-0)  "MAPSEARCH" see page [43,](#page-42-0) "LAT", "LON" see page [44.](#page-43-1)
- Select the function "BACK" to continue.

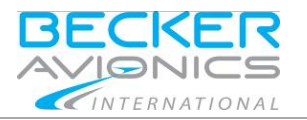

#### <span id="page-52-1"></span>Route Planning Mode

<span id="page-52-0"></span>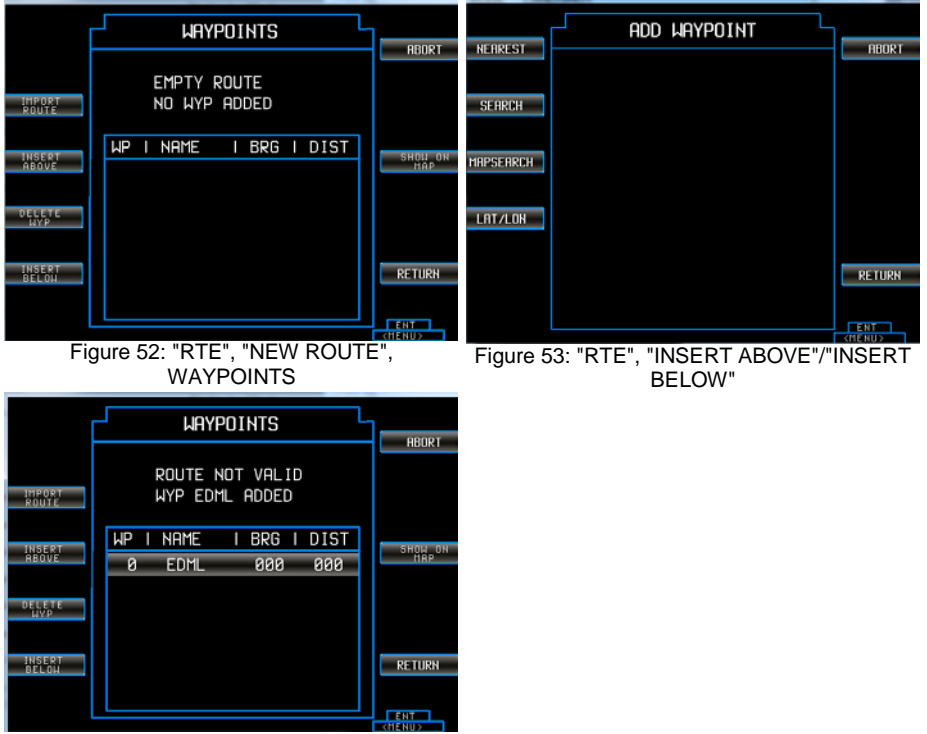

<span id="page-52-2"></span>Figure 54: "RTE", New Route, First Waypoint

For the first waypoint, it does not matter whether it was inserted with "INSERT BELOW" or "INSERT ABOVE" - it is the first point [\(Figure 54\)](#page-52-2).

The route is automatically valid and saved when the second waypoint is inserted in the route.

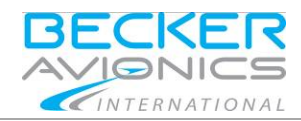

## 2.7.1.5. **"COPY INVERT"**

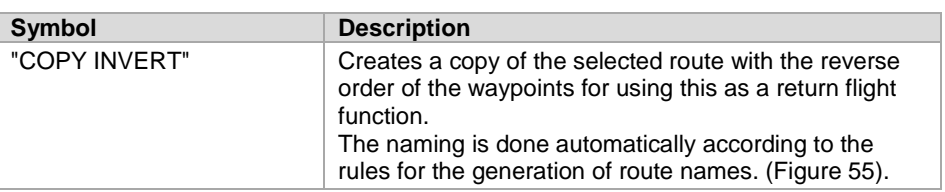

|                           | <b>ROUTES</b>      |                           |
|---------------------------|--------------------|---------------------------|
| <b>ACT IVATE</b><br>ROUTE |                    | <b>ABORT</b>              |
| NEW<br>RAILT F            | NO ROUTE ACTIVATED |                           |
| <b>COPY</b>               | <b>ROUTENAMES</b>  |                           |
| INVERT                    | EDFM-EDDN          |                           |
|                           | EDDN-EDFM          |                           |
| DELETE<br>ROUTE           | EDDN-EDFM(1)       |                           |
|                           | EDFR-EDML          |                           |
| ED IT<br>ROUTE            | EDML-WYP           | <b>RETURN</b>             |
|                           | <b>WYP-EDML</b>    |                           |
|                           | LIDF-EDML          |                           |
|                           |                    | <b>FNT</b><br>$<$ SELECT> |

Figure 55: "RTE", ROUTES

### <span id="page-53-0"></span>2.7.1.6. **"DELETE ROUTE"**

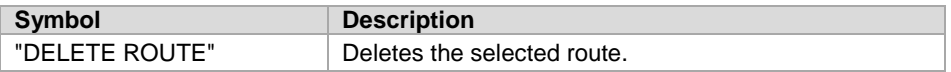

## 2.7.1.7. **"EDIT ROUTE"**

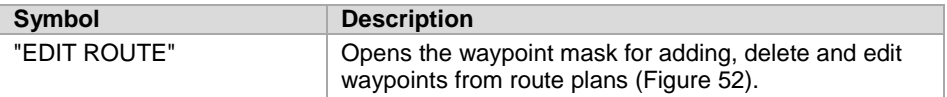

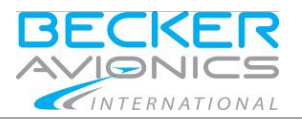

## Route Planning Mode

#### 2.7.1.8. **"SHOW ON MAP"**

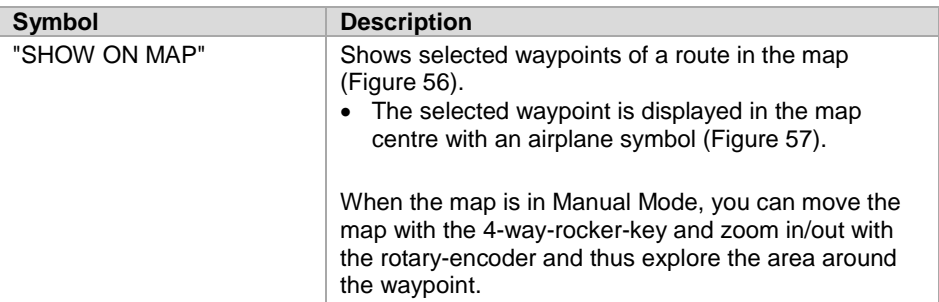

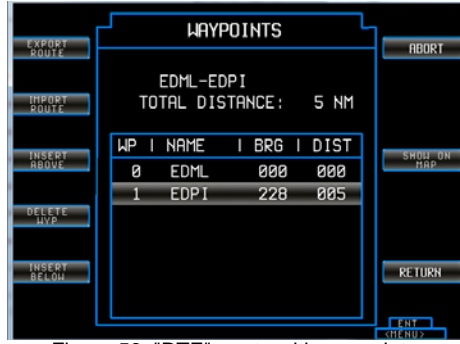

<span id="page-54-0"></span>

<span id="page-54-1"></span>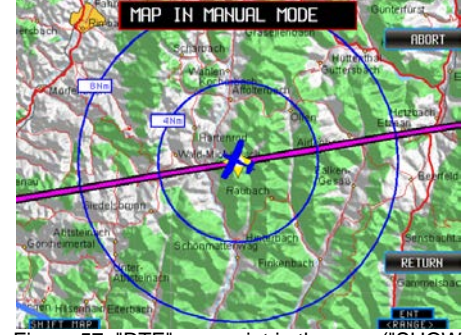

Figure 56: "RTE", route with waypoints Figure 57: "RTE", waypoint in the map ("SHOW ON MAP")

Route Planning Mode

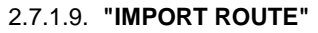

Import a route from an external storage medium [\(Figure](#page-55-0) 58).

- Files in .gpx format can be imported and displayed.
- The name on the storage medium is the name of the route in the device.
- The names of the waypoints are taken from the waypoint names in the database of the device.

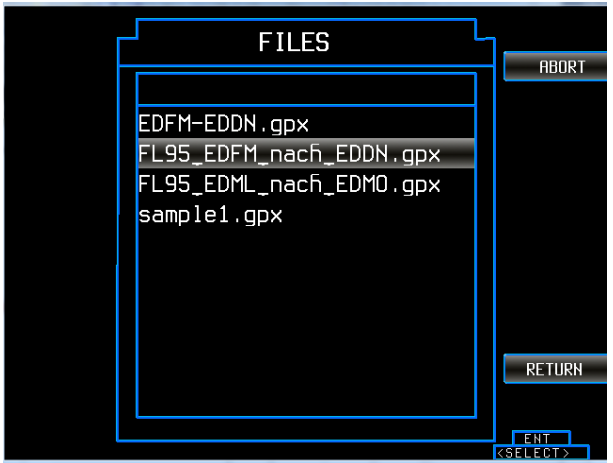

<span id="page-55-0"></span>Figure 58: "RTE", "IMPORT ROUTES", files from an external storage medium

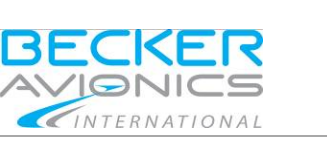

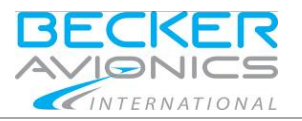

## 2.7.1.10.**"EXPORT ROUTE"**

When a valid route exists, an additional function appears on the upper left function key bar:

- "EXPORT ROUTE" [\(Figure 59\)](#page-56-0).
- With this function, the route can be stored on a plugged external storage medium [\(Figure 60\)](#page-56-1).
- The export file format is .gpx.

<span id="page-56-0"></span>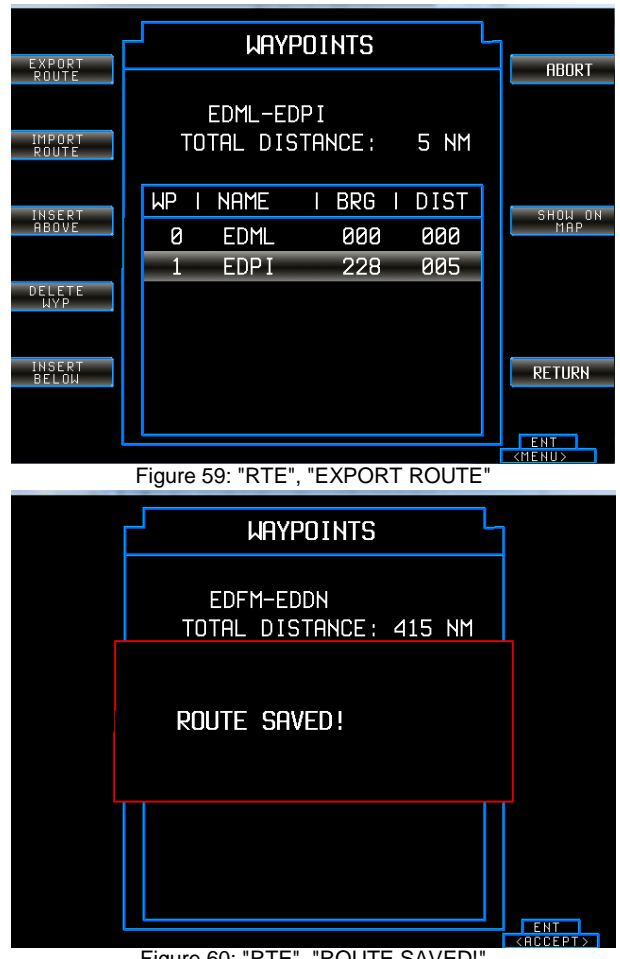

<span id="page-56-1"></span>Figure 60: "RTE", "ROUTE SAVED!

<span id="page-57-0"></span>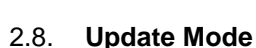

## <span id="page-57-1"></span>2.8.1. **Update Process: ARINC 424 Jeppesen® Navigation Data Europe**

Your delivered device is updated with the latest valid ARINC 424 Jeppesen® Navigation Data Europe.

#### <span id="page-57-2"></span>2.8.1.1. **Displayed Product Information**

After switching ON the device and booting the Disclaimer screen appears. Here you will find the relevant data details like the date of the current navigation database, base map database, product name, software version.

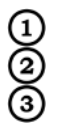

Product name, software version

Navigation database

Base map database

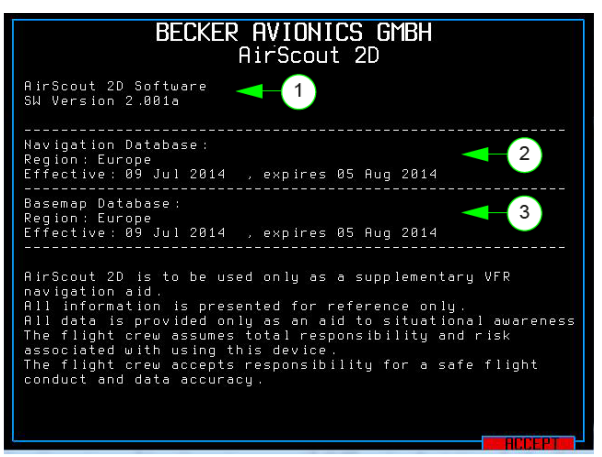

Figure 61: Displayed product information

The purchase of a new AirScout 2D includes 12 free of charge navigation database update files (every 28 days).

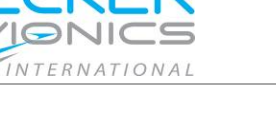

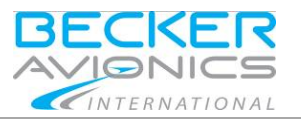

The requirement for receiving Navigation Data Europe files by email is:

- Fill in the order form "First Order Form for Jeppesen® ARINC 424 Navigation Database Europe" see [http://www.airscout2D.com.](http://www.airscout2d.com/) *For details see I&O manual "Process to Receive a Registered AirScout 2D and Navigation Data" (on webpage [http://www.airscout2d.com\)](http://www.airscout2d.com/).*
- Keep your address data up-to-date to ensure the receiving of the monthly Navigation Data Europe ("Change Form for Data Service Contract" see [http://www.airscout2D.com.](http://www.airscout2d.com/)
- Check the filter settings of your email program to ensure the receiving of the Navigation Data Europe volume (zip file, ca. 8 MB). Becker Avionics assumes no liability if you can not receive this file.
- If you need a follow-up contract for Navigation Data Europe files please use the order form "Order Form fee-based for Jeppesen® ARINC 424 Navigation Database Europe" see [http://www.airscout2D.com.](http://www.airscout2d.com/)
- Computer with SD card slot.

## <span id="page-58-0"></span>2.8.2. **Explanation of the file name for Navigation Data Europe update files**

You will receive the update files via email. Here you will find a explanation to identify the file version.

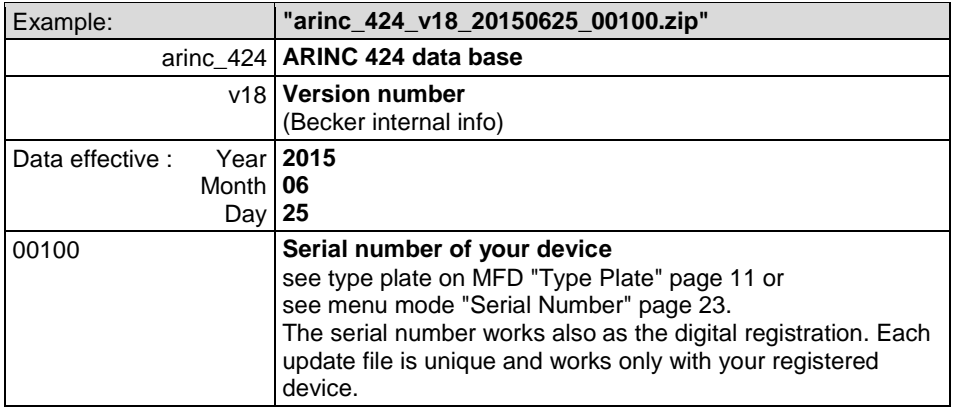

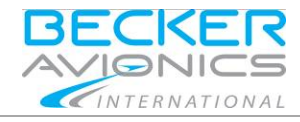

Operating Instructions Update Mode

Please use the empty  $\mu$ SD card (delivered with the AirScout 2D) for the data transfer from your computer to your AirScout 2D. Please handle the card with care, don´t bend it or scratch the contacts.

- Insert the SD card adapter including the  $\mu$ SD card to the SD card slot of your computer.
- Copy the sent Navigation Data Europe file as it is (zip file, no unpacking or modification needed) to this empty µSD memory card.
- Safely remove of the card from your computer (refer to your operating system manual of your computer for details).
- Remove the µSD card out of the SD card adapter.
- Make sure that your AirScout 2D is switched OFF.
- Insert this µSD card into the µSD card slot of the AirScout 2D, please pay attention of the [µSD Card Insertion Direction,](#page-61-0) see page [62.](#page-61-0) Please push the card carefully into the slot and ensure that it is locked.
- Switch ON the AirScout 2D.
	- $\circ$  Now the updater recognizes the availability of new Navigation Data Europe and displays the possibility of the start for an update process see [Update New Version Available,](#page-61-1) page [62.](#page-61-1)
- After message "Successfully updated to new version" see [Update](#page-62-1)  [Completed,](#page-62-1) page [63](#page-62-1) switch OFF the AirScout 2D.
- A slight pressure on the uSD card ejects it from the slot.
- After switching ON the AirScout 2D you can check whether the data transmission for this version was successful see [Displayed Product](#page-57-2)  [Information,](#page-57-2) page [58.](#page-57-2)

Please use always the delivered empty  $\mu$ SD memory card for further data updates. You have to delete all data files from the  $\mu$ SD memory card to avoid problems between the file transfers.

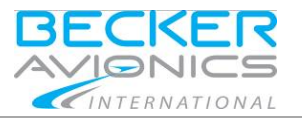

Update Mode

<span id="page-60-0"></span>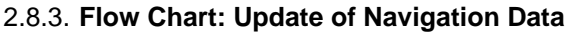

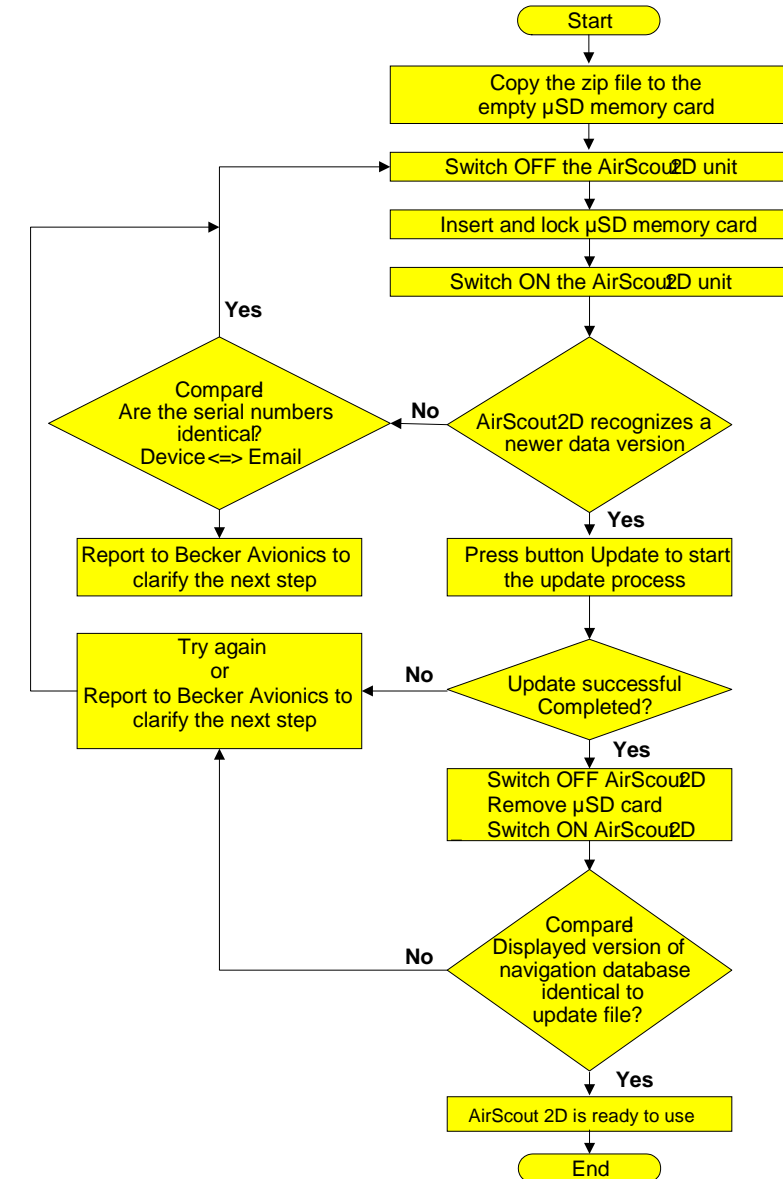

Figure 62: Flow chart: Update of navigation data

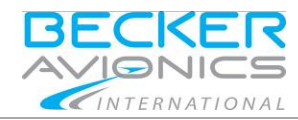

Update Mode

## <span id="page-61-0"></span>2.8.4. **µSD Card Insertion Direction**

Please make sure that the golden contacts on the upper side (see picture).

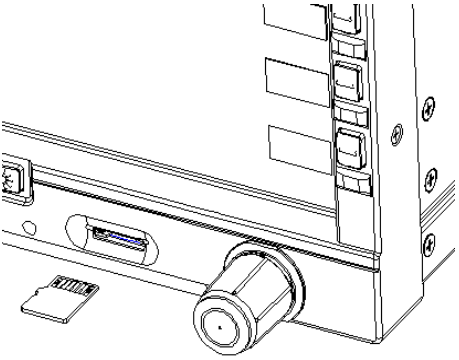

Figure 63: µSD card

## <span id="page-61-1"></span>2.8.5. **Update New Version Available**

First, an µSD card is inserted into the device with a newer version. The updater recognizes this and displays a possible update.

The update is done in two steps depending on the  $\mu$ SD card contents.

The user can then decide whether this should be executed:

- Now (press button "Update") or
- At a later time (press button "Later").

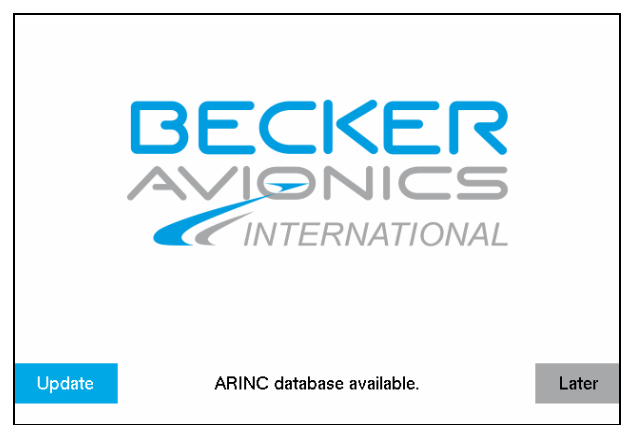

Figure 64: Update new version available

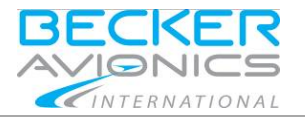

## <span id="page-62-0"></span>2.8.6. **Update in Progress**

If the user performs the update, a status indicator on the update progress is displayed.

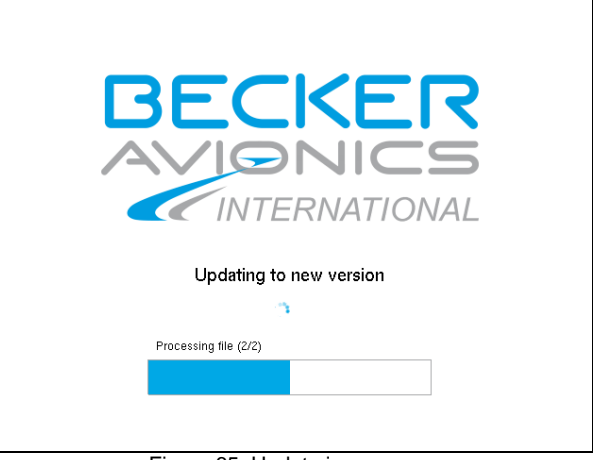

Figure 65: Update in progress

## <span id="page-62-1"></span>2.8.7. **Update Completed**

If the update was successful, the "Successful Update" message appears.

- **BECKER** INTERNATIONAL Confirm Successfully updated to new version!
- Press Confirm to acknowledge.

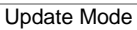

## <span id="page-63-0"></span>2.8.8. **Update Error**

If an error occurs during the update, an error message appears. In this case, the user can :

- Try the update again (press "Try again") or
- Quit the updater (press "Cancel").

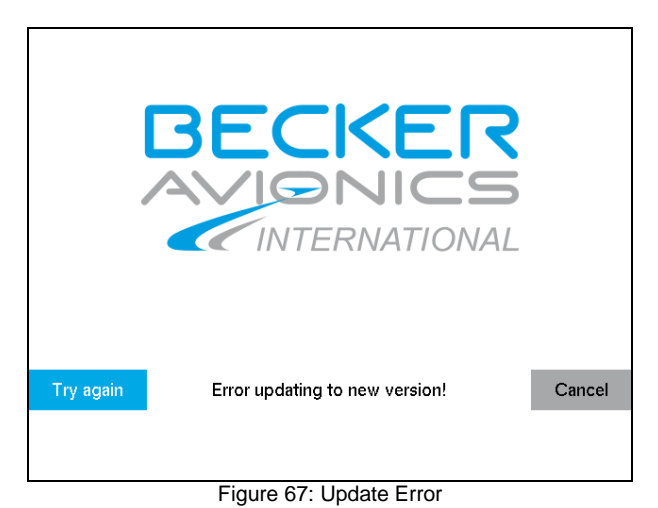

INTERNATIONAL

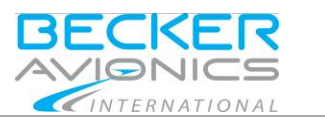

# <span id="page-64-0"></span>3. **Technical Data**

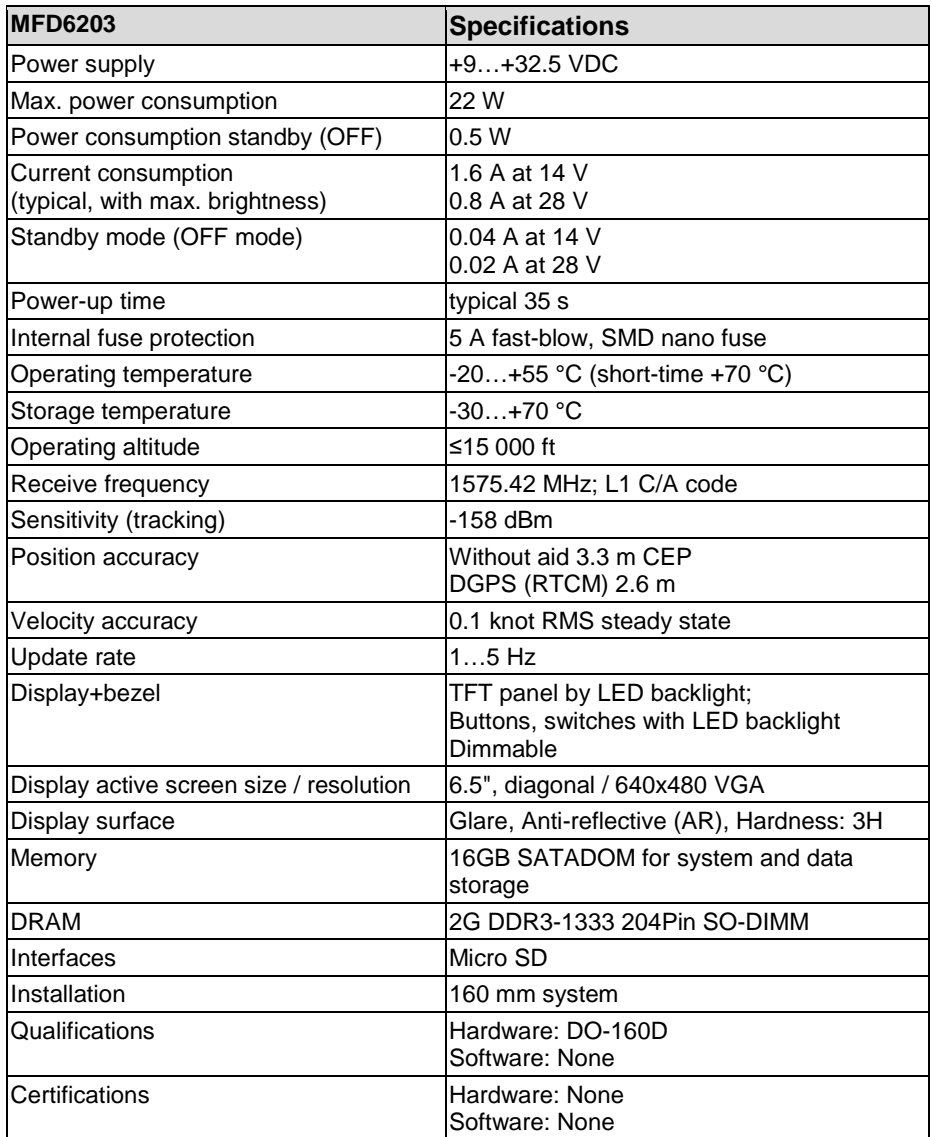

Technical Data

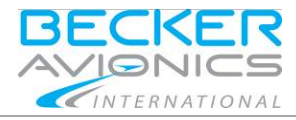

In case of additional questions contact your local Becker Avionics dealer or forward your request direct to Becker Avionics "Customer Service".

In the event of damage or a defect, the entire device must be returned for repair. The repair must be made by trained Becker Avionics personnel.

Becker Avionics GmbH • Baden-Airpark B108 • 77836 Rheinmünster • Germany +49 (0) 7229 / 305-0 • Fax +49 (0) 7229 / 305-217 Customer Service: **Sales** Email[: sales@becker-avionics.com](mailto:sales@becker-avionics.com)

**Support in German or English**

Email: [support@becker-avionics.com](mailto:support@becker-avionics.com)

**Support in French** Email: [FR-sales@becker-avionics.com](mailto:FR-sales@becker-avionics.com)

#### **User Conversions and Changes are Not Permitted**

Any change made by the user excludes any liability on our part (excluding updates for the navigation data base and excluding the work described in this manual).

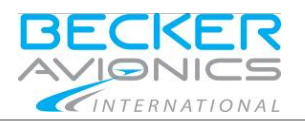

Technical Data Update Mode

**Blank**

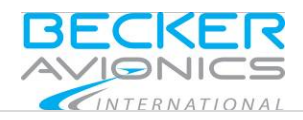

#### Index

## <span id="page-67-0"></span>4. **Index**

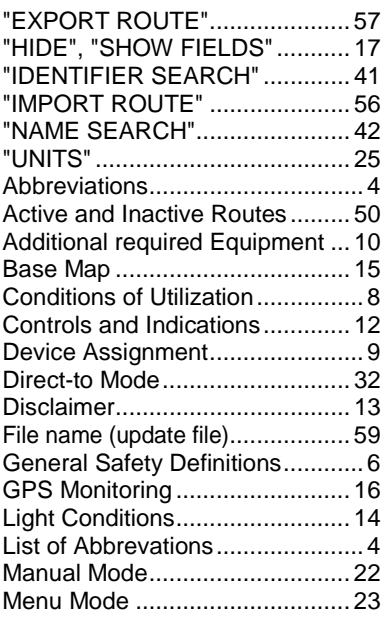

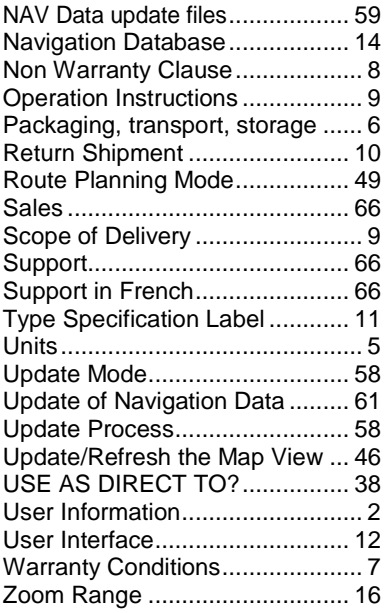

We reserve the right to make technical changes. The data correspond to the current status at the time of printing. © 2016 by Becker Avionics GmbH / all rights reserved

**\*\*\* End of the Document \*\*\***